# **PY 2023-24 Talent / Performance Management**

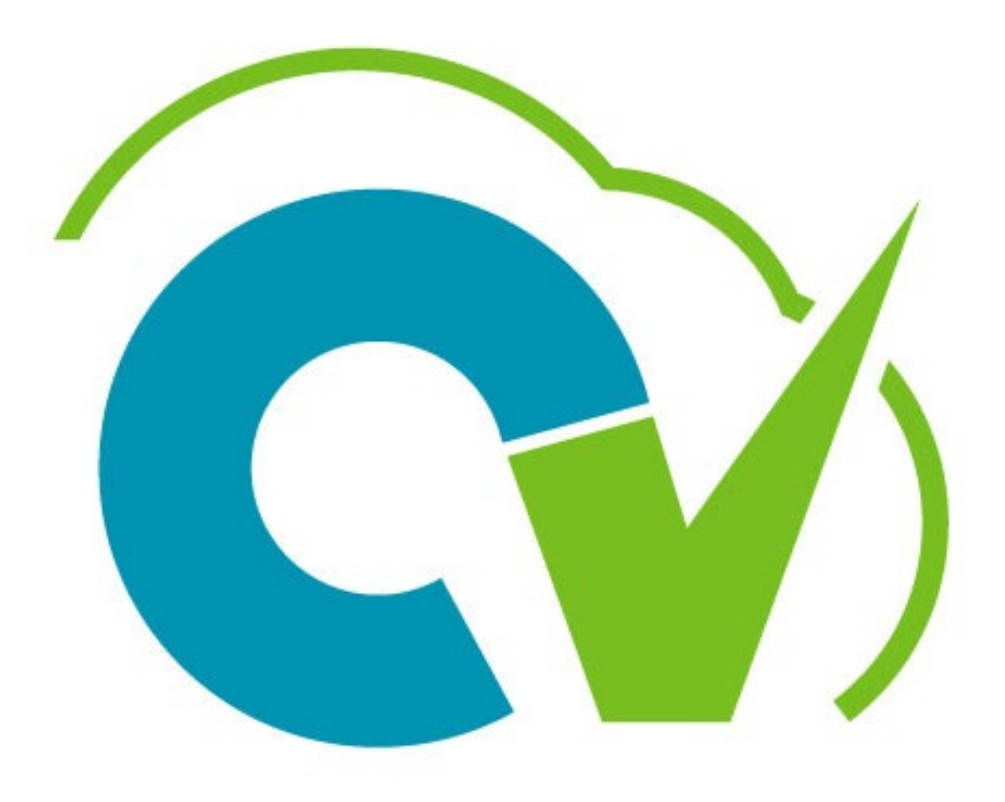

# CloudVergent 360

# **Training Goal**

**Learn how to effectively use the Anytime Document** 

**Performance Year (PY) 23-24 Performance Review Process**

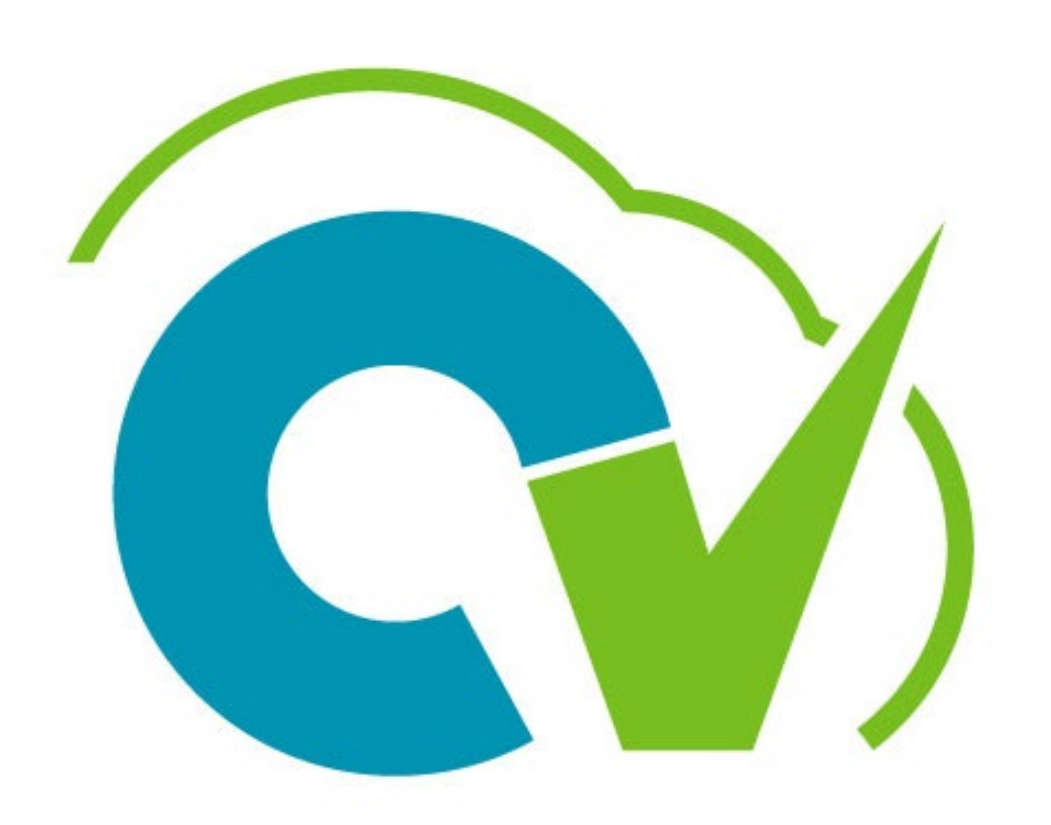

# CloudVergent 360

# **Learning**

Objectives **At the end of this session, participants will:** 

Recognize CV360 performance terminology

Understand individual roles in the talent/performance process

Develop skills to create an Anytime Document in CV360

Be able to coach employees on completing the Anytime Document

Review process to create Check-in Document in CV360

Understand the Talent Coordinator role in performance process

# **CV360 Talent/Performance Terminology**

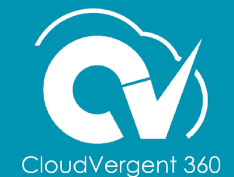

# **Terminology**

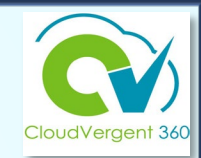

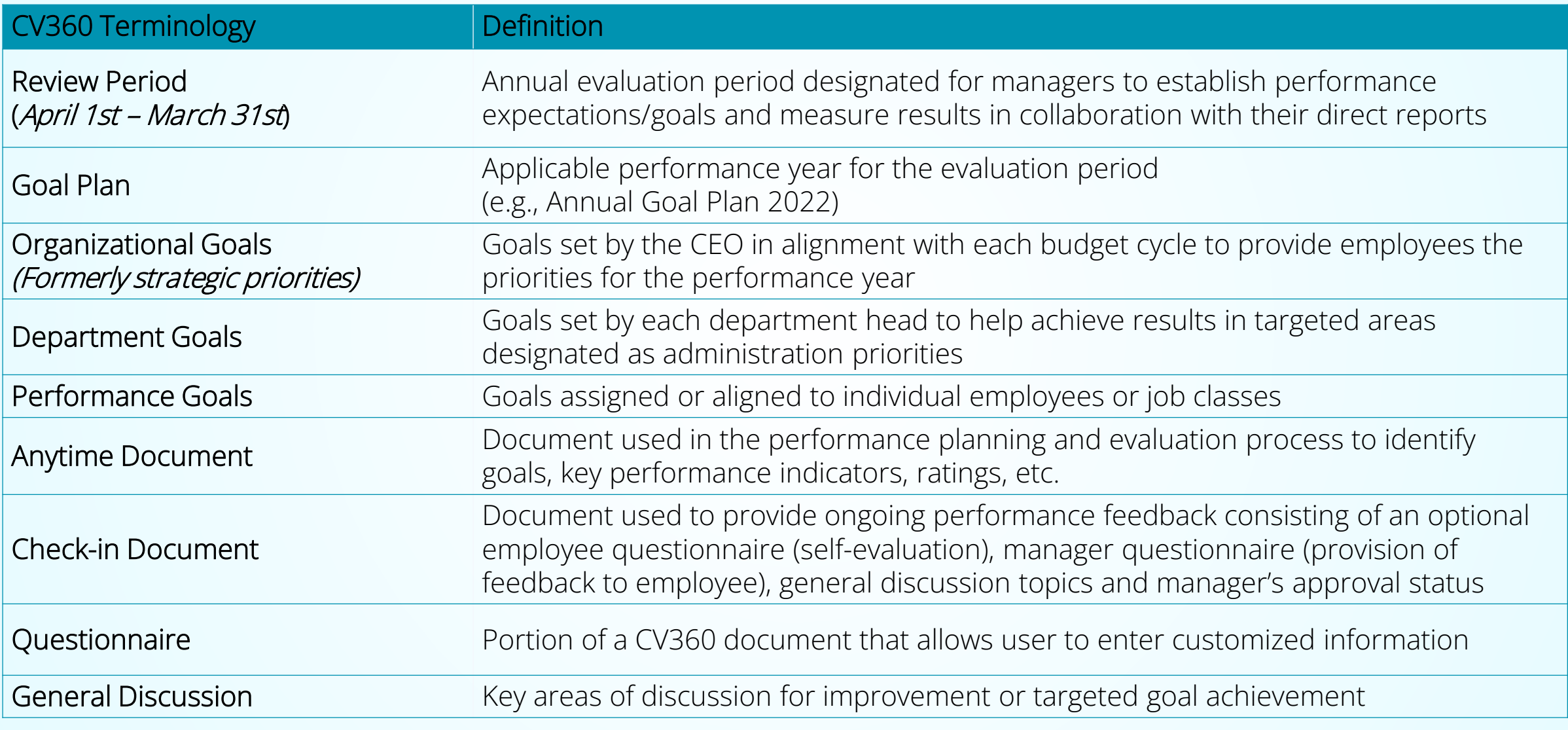

# **Roles**

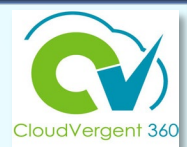

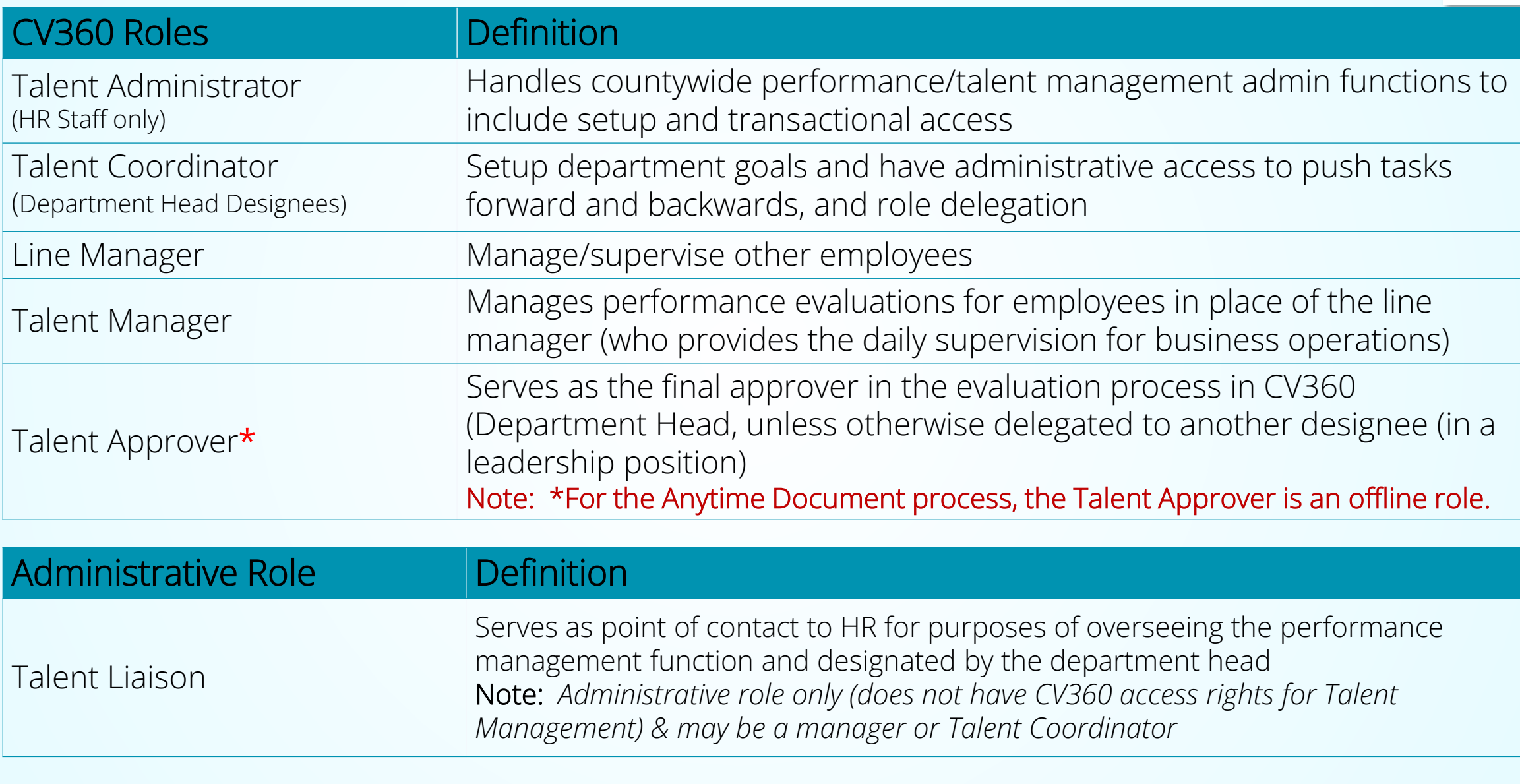

# **ORGANIZATIONAL GOALS**

- $\checkmark$  County's strategic priorities established by the CEO annually in February
- Added in CV360 by Innovation & Technology Department no later than March 15<sup>th</sup> each performance cycle

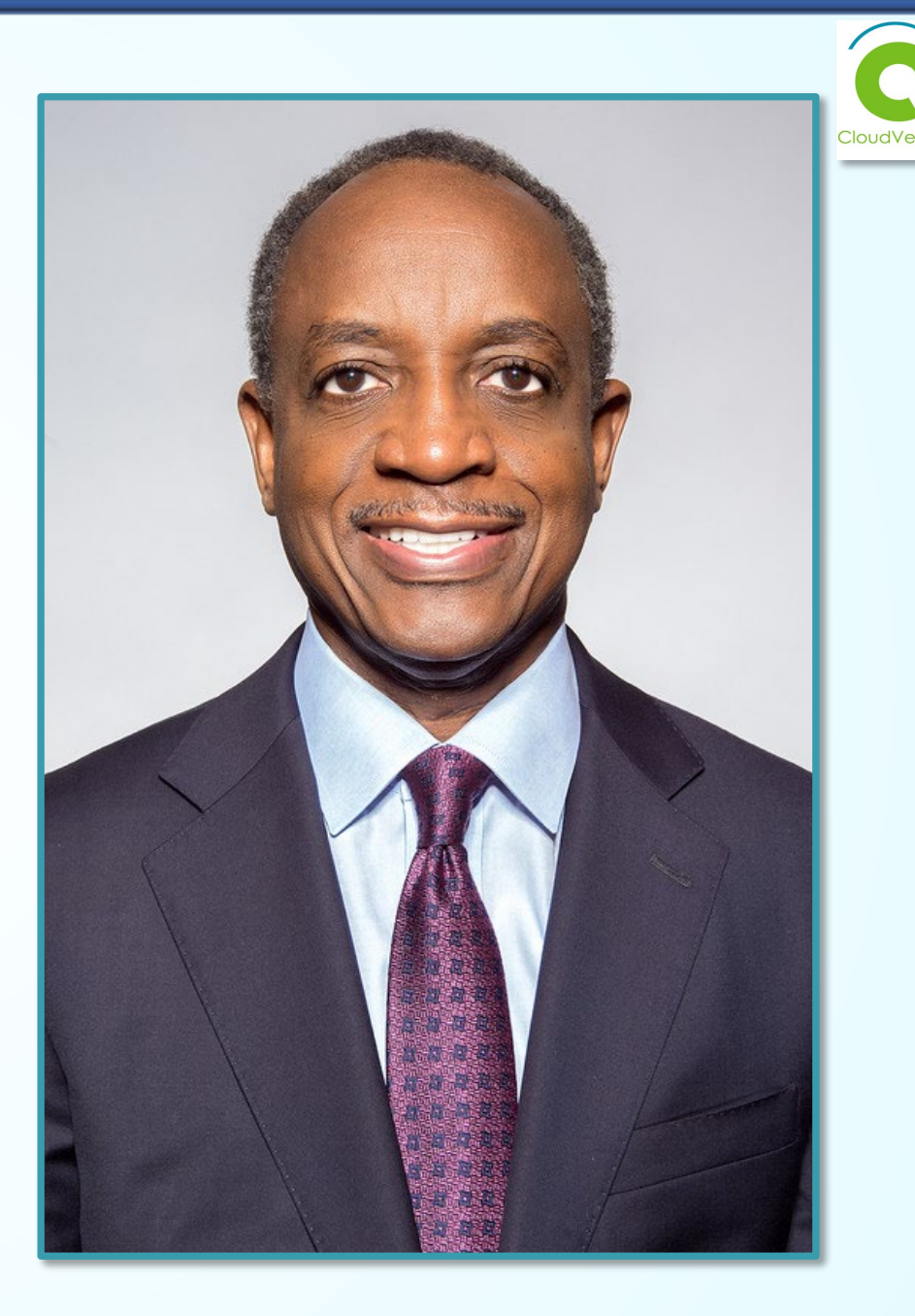

# FY24 Budget Priorities

#### **Public Safety**

Ensuring the safety of DeKalb County's residents is of paramount importance. DeKalb County plays an integral role in providing a safe community, which is essential to achieving many of our other goals. This responsibility spreads beyond traditional public safety departments to many other county operations that help enhance the safety of county residents. This task has become even more urgent as violent crime has spiked nationally and throughout the region during the pandemic and amid the economic uncertainty that has gripped the nation.

#### **Retention, Hiring, & Training**

Our success or failure as a county government largely rests on the talents and hard work of our employees. Employers across all sectors of the economy continue to face staffing challenges. It is imperative in this environment that we enhance our retention, hiring, and training efforts to ensure that the county maintains a workforce capable of maintaining and enhancing service levels without placing undue strain on our employees

# FY24 Budget Priorities

#### **Community Health and Well-Being**

The pandemic has reinforced how physical, mental, and emotional health and well-being is fundamental to the quality of life for DeKalb County residents. Many county services related to public health, social services, recreation, and cultural enrichment play vital roles in enhancing the overall well-being of our residents.

#### **Beautification and Placemaking**

An aesthetically pleasing physical environment and a strong sense of place both promote public wellbeing and foster community among residents. The condition of the county's physical landscape has important implications for public perception, public health and safety, and economic development. The county is committed to maintaining and improving public rights-of-way, infrastructure, and gateways, ensuring that private property meets local code, and enhancing the unique identity of DeKalb County.

#### **Sustain and Improve County Owned Assets**

It is imperative for the county to maintain and improve upon the infrastructure that we have built over many years through public investments. This includes new capital improvements as well as maintenance and repair of existing infrastructure.

# **2023-24 Performance Evaluation Anytime Document Process**

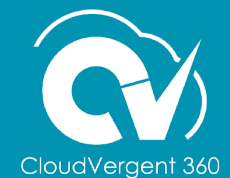

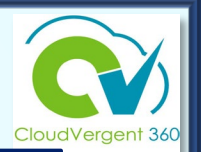

- Anytime Document allows the line/talent manager to provide constructive feedback about the employee's performance, and to focus on progress toward goals
- Employees acknowledge receipt of the Anytime Document
- CV360 records the date of the Anytime Document completion

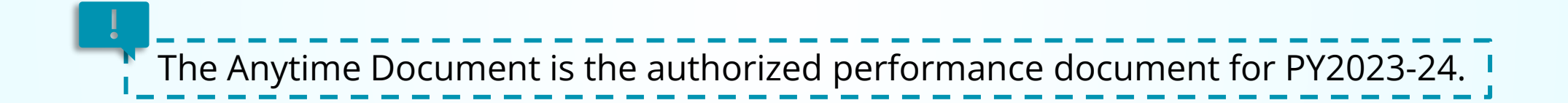

The Performance Management Process

- **Manager creates** *Anytime Document* **for each individual employee at beginning of performance year in consultation with Talent Approver** *(ideally between 3/1 – 4/30)*
- **Manager completes** *Manager Questionnaire* **to provide constructive feedback and comments on employee progress towards goals**
- **At the end of performance year, Manager completes evaluation in consultation with Talent Approver and submits** *Anytime Document*
- **Employee completes the** *Employee Questionnaire* **acknowledging receipt of Performance Evaluation and submits**  *Anytime Document*

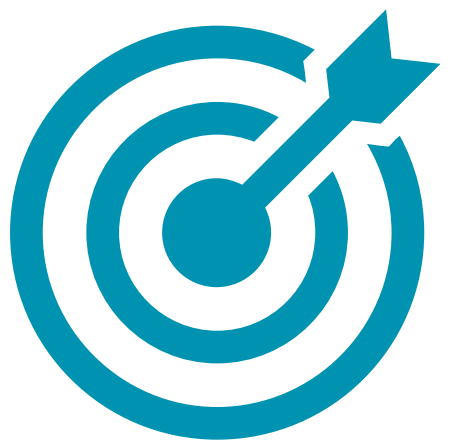

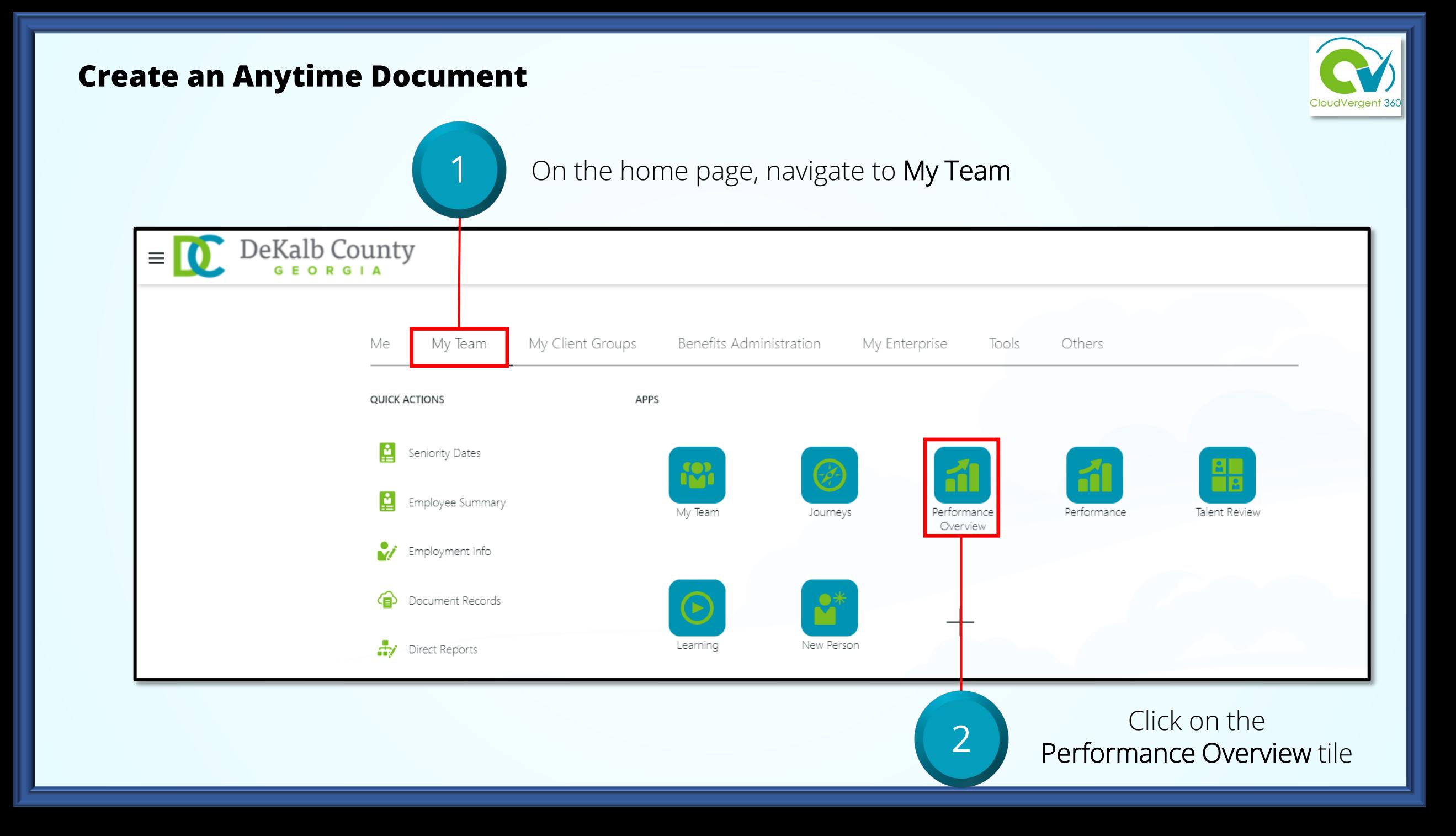

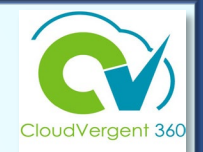

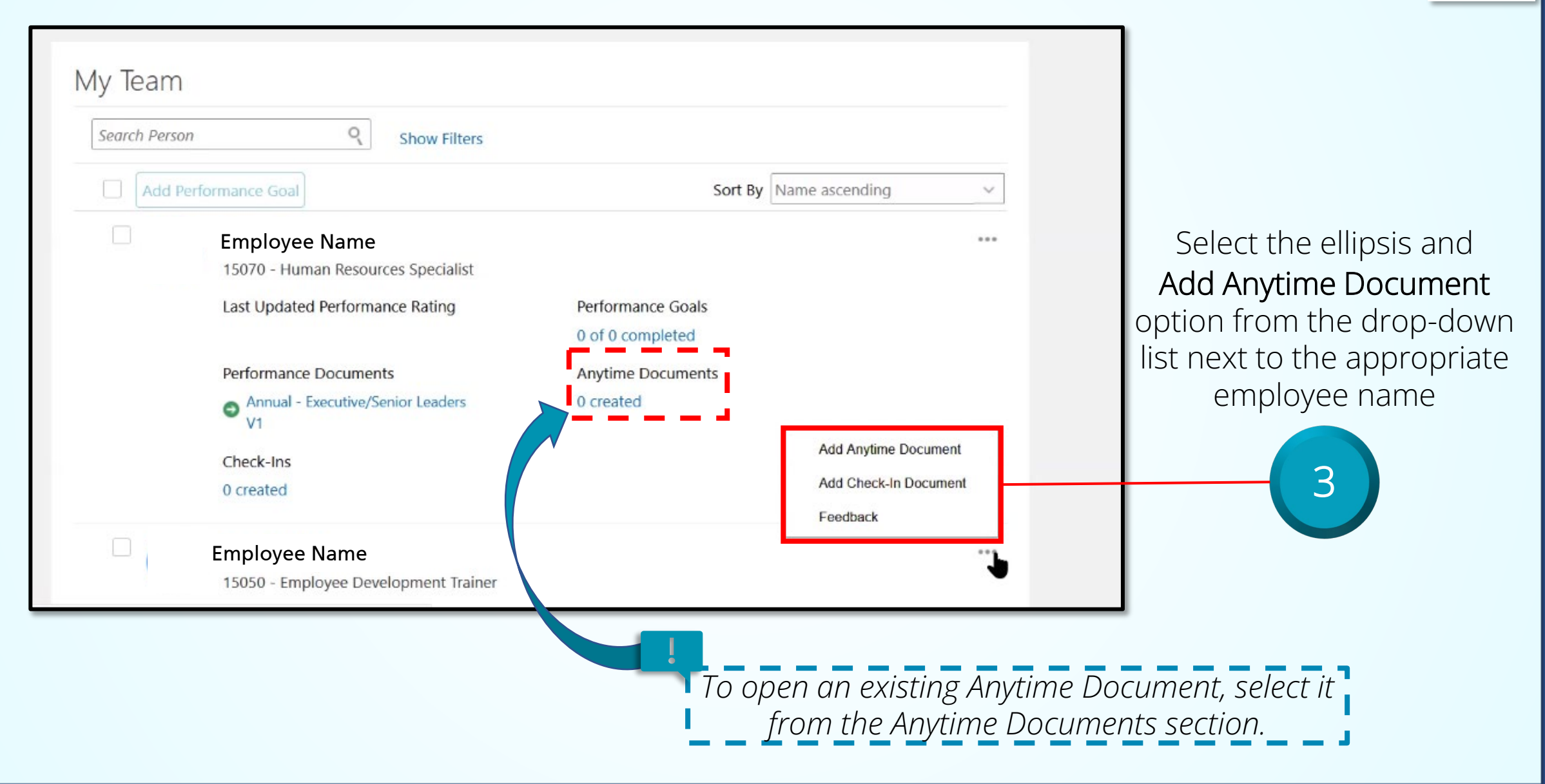

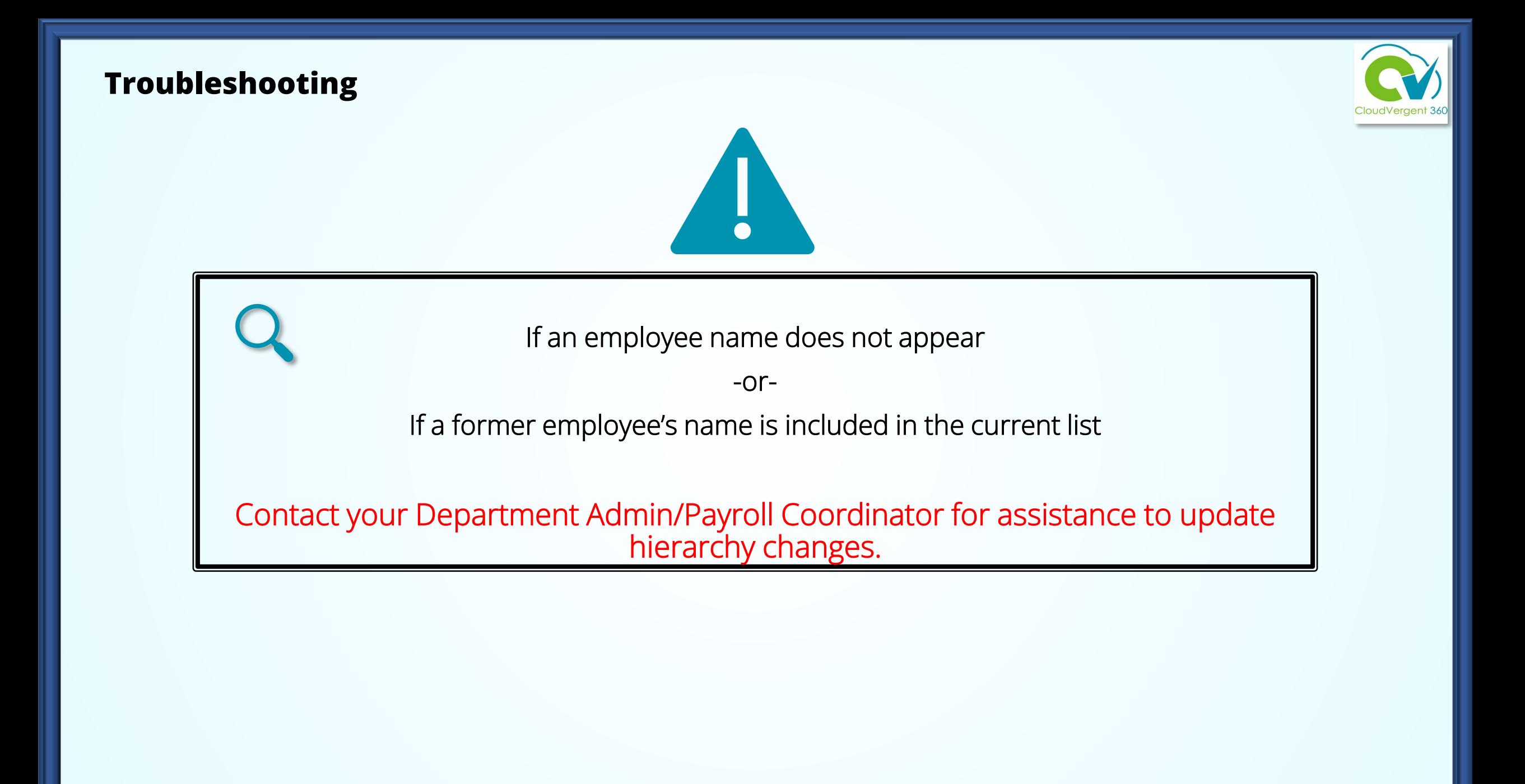

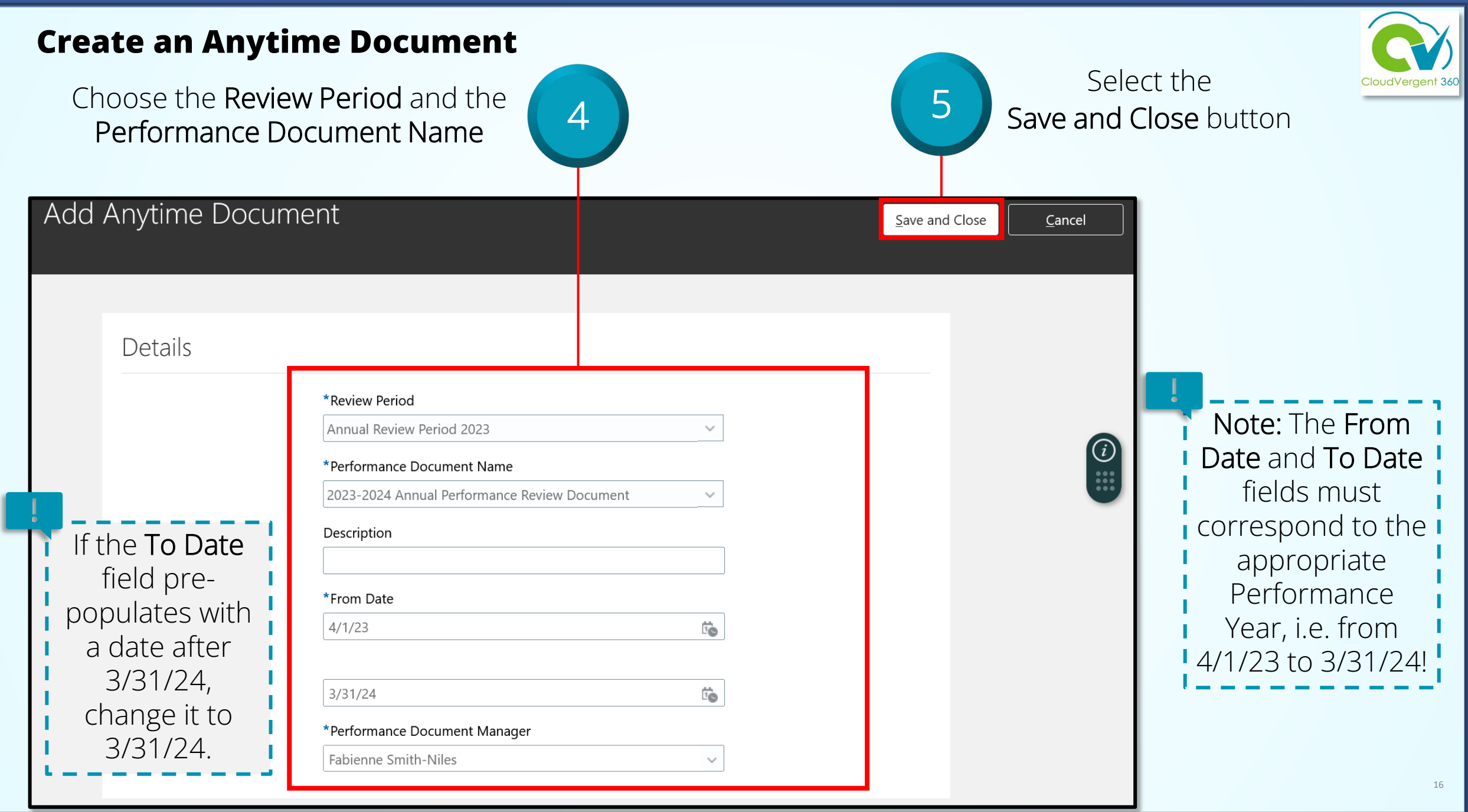

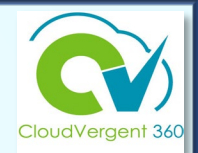

 $0.0.0$ 

Employee Name15050 - Employee Development Trainer Last Updated Performance Rating Performance Goals Anytime Documents **Performance Documents** 2023 - 2024 Annual Performance Check-Ins **Review Document** 0 created 6 Select the link for the appropriate document

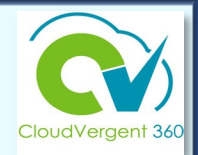

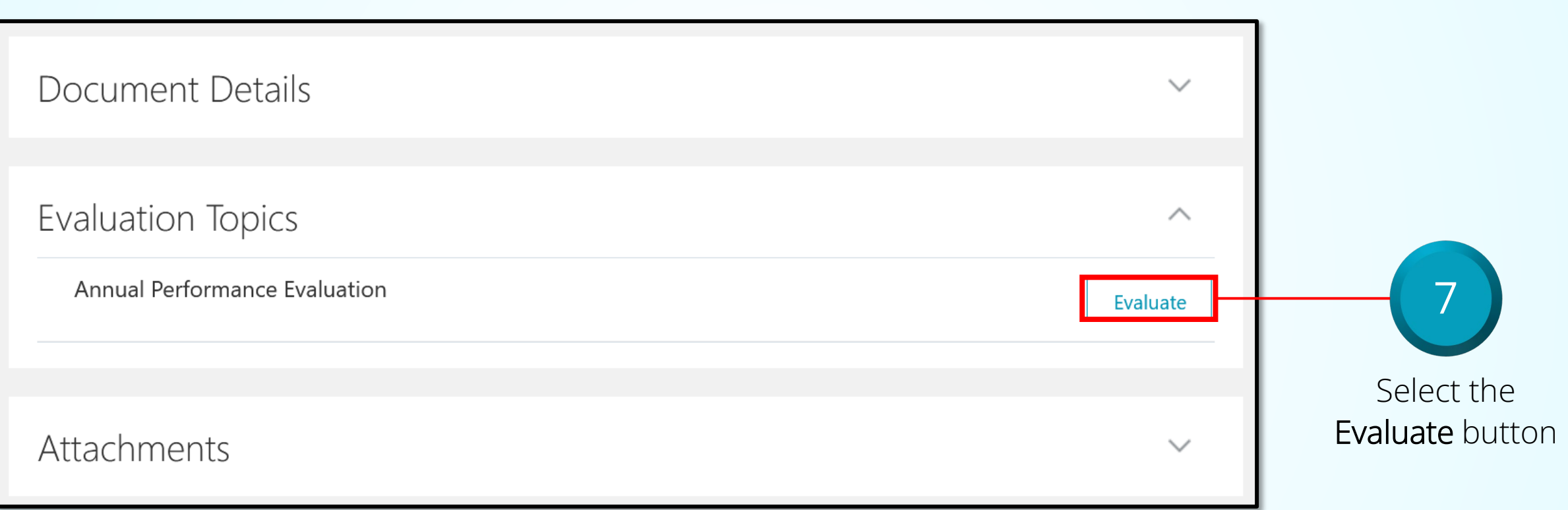

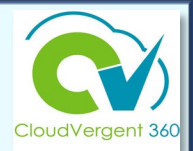

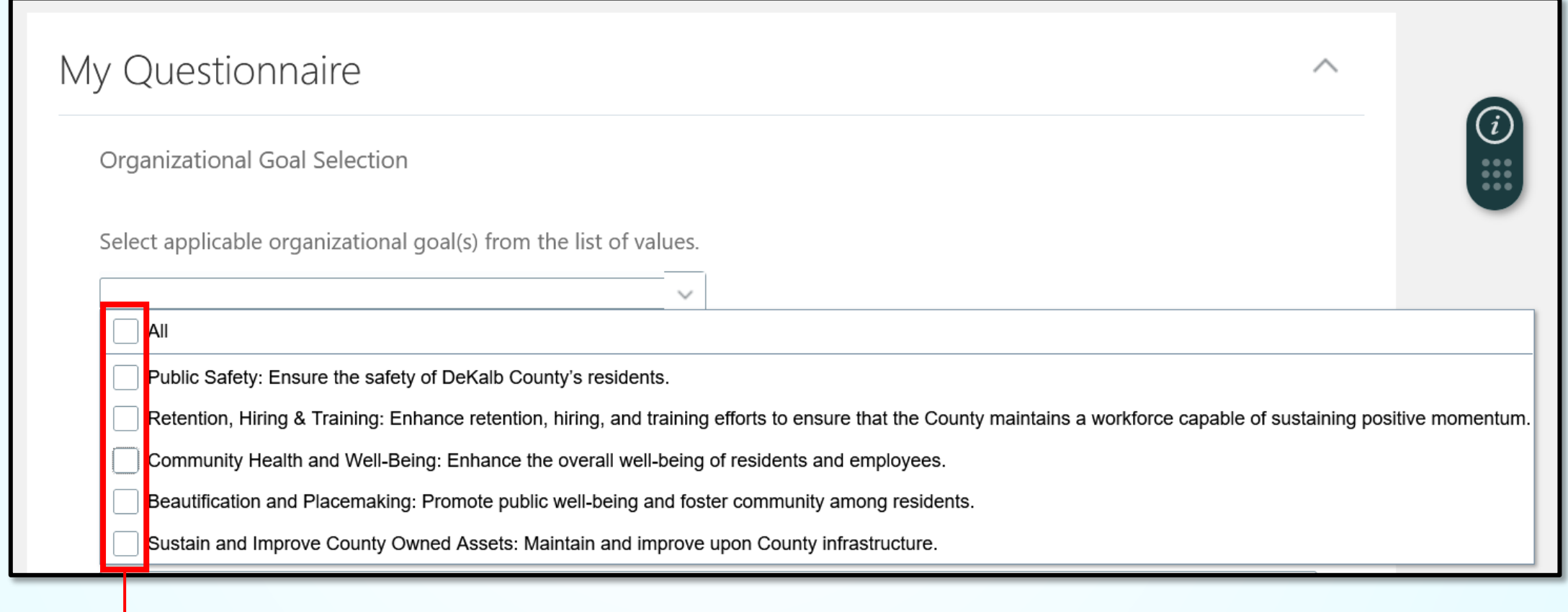

8 From the dropdown, select the applicable organizational goals.

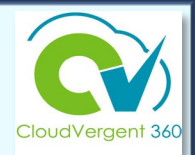

Department/Division Goals

Enter applicable Department/Division Goals.

Department Goals

9 Manually enter department goals in

the text box (free text or copy/paste)

Note: The department goals mass upload functionality is not available.

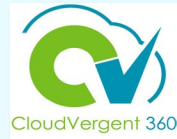

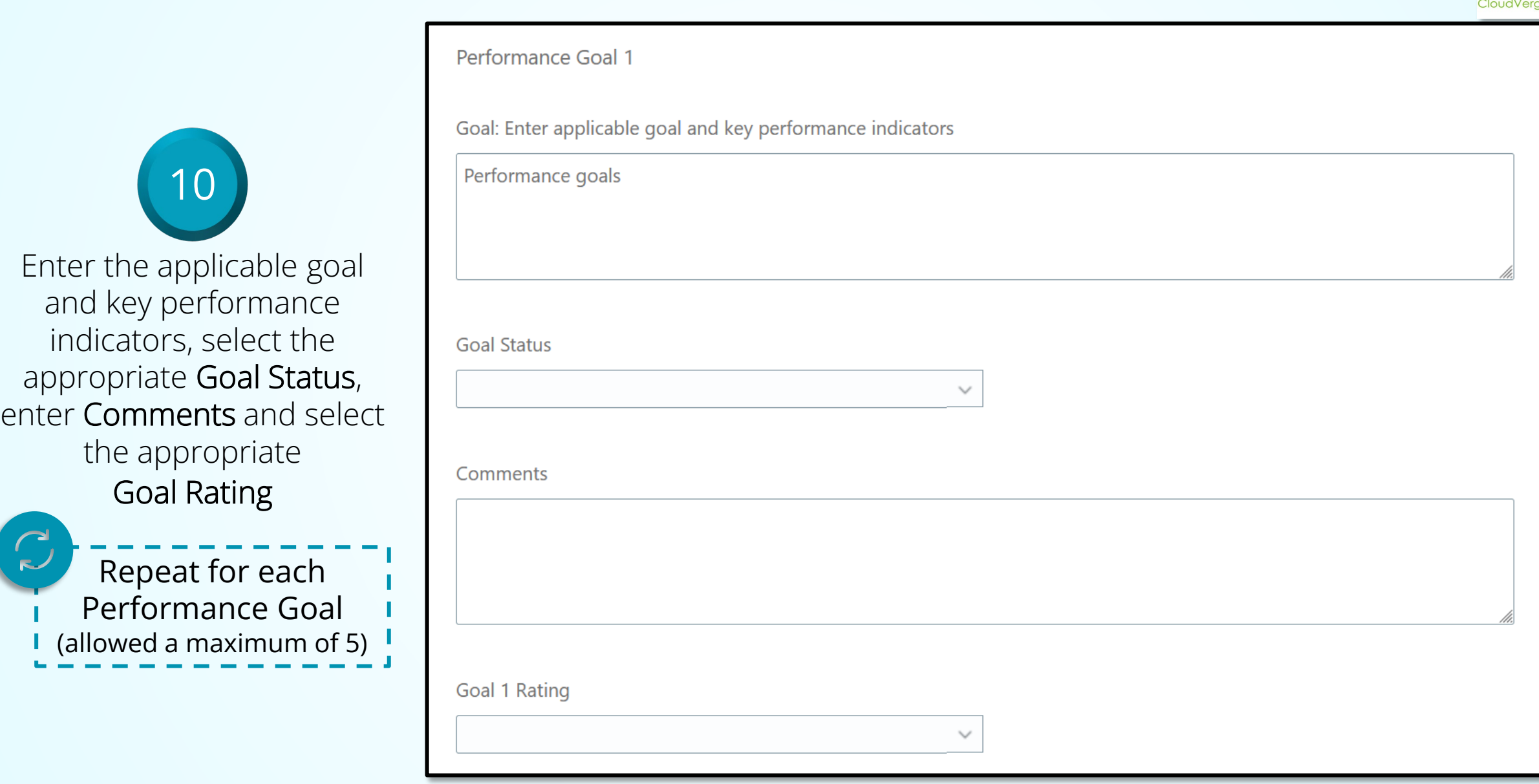

# **Rating Instructions**

**Employees** *must* **receive a performance rating at the end of the annual review period.**

**Option #1: Rate individual goals only Note:** *Do not complete an overall rating***.**

**Option #2: Complete the overall rating only Note:** *Do not rate the individual performance goals.*

**DO NOT USE BOTH! Check with your department head for the authorized option.**

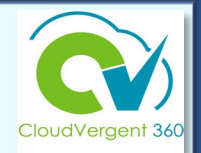

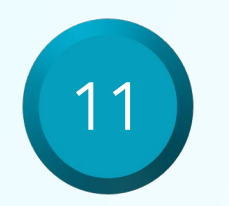

If authorized to use the individual performance goals Rating option, select the appropriate Rating for the performance goal.

Select N/A for the Overall Rating option if authorized to use the individual performance goals Rating option .

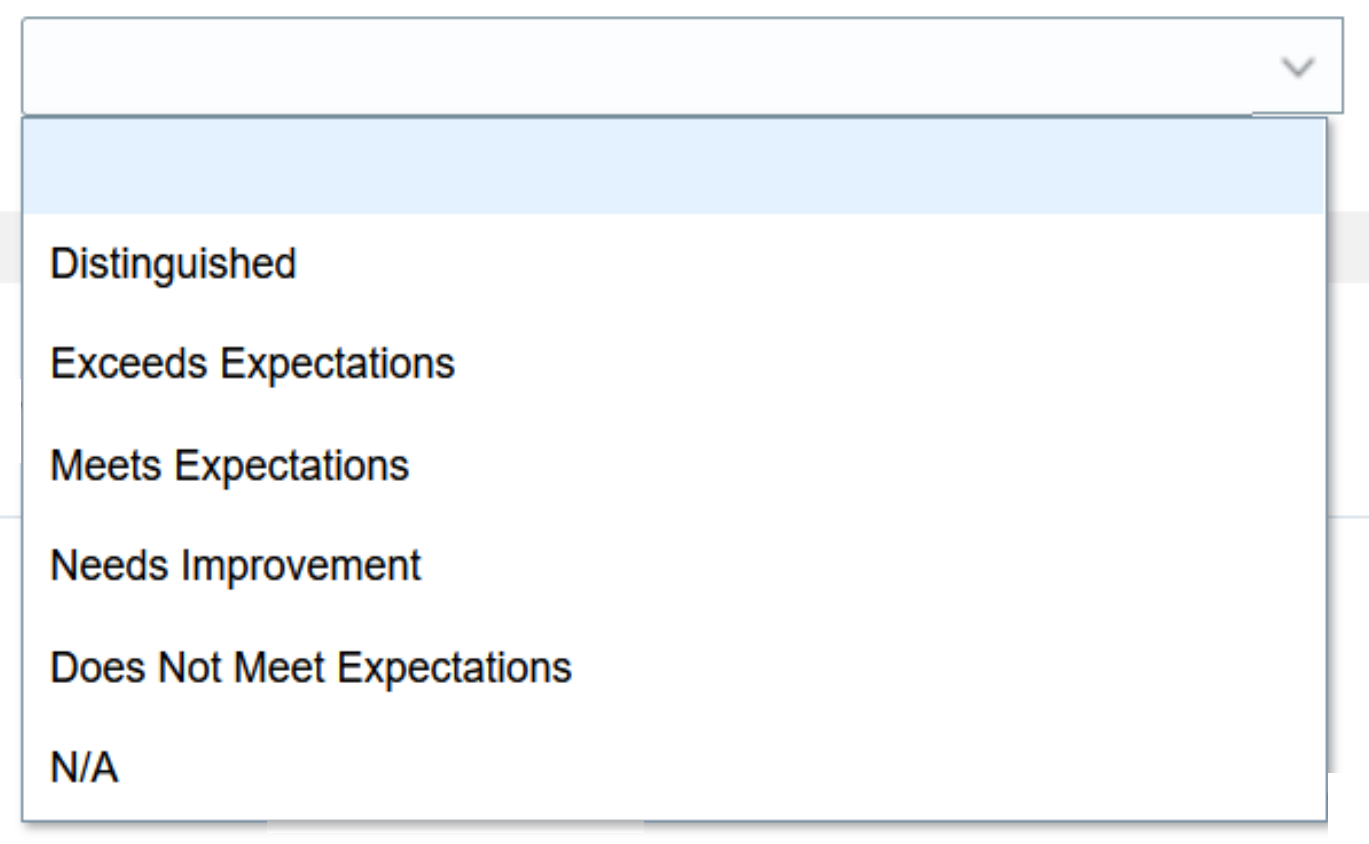

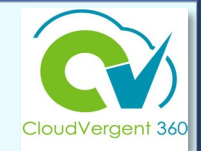

12

If authorized to use the Overall Rating option, select the appropriate Rating for the employee.

Select N/A if the Overall Rating option is not authorized.

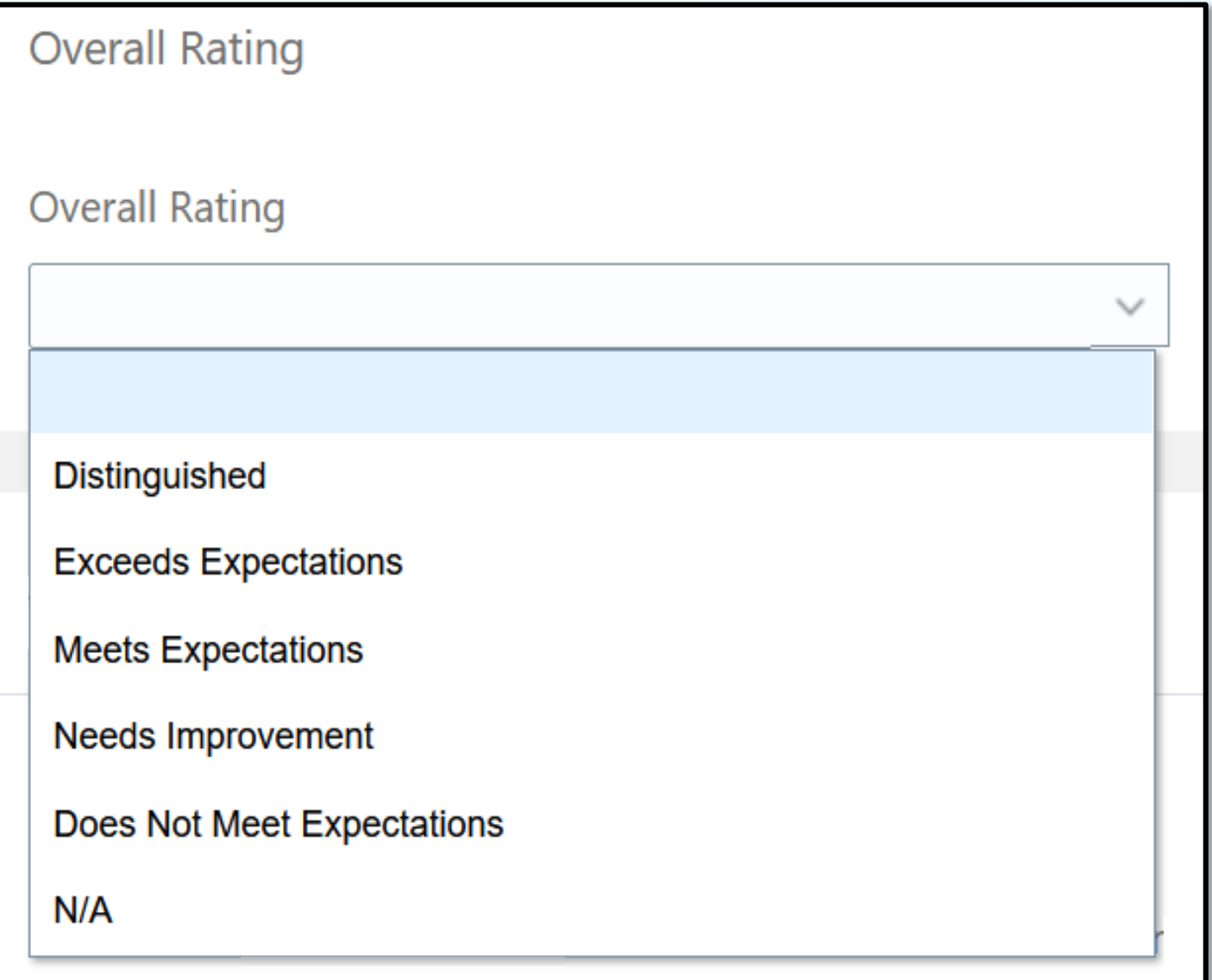

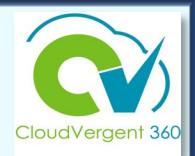

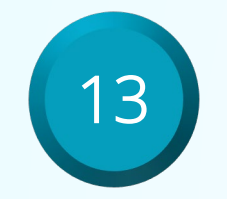

In the upper right corner of the screen, select Save and Close

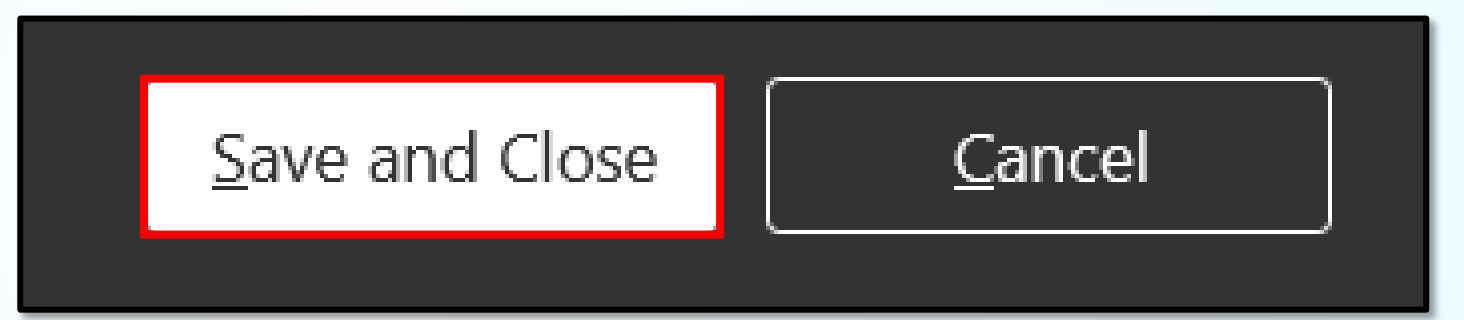

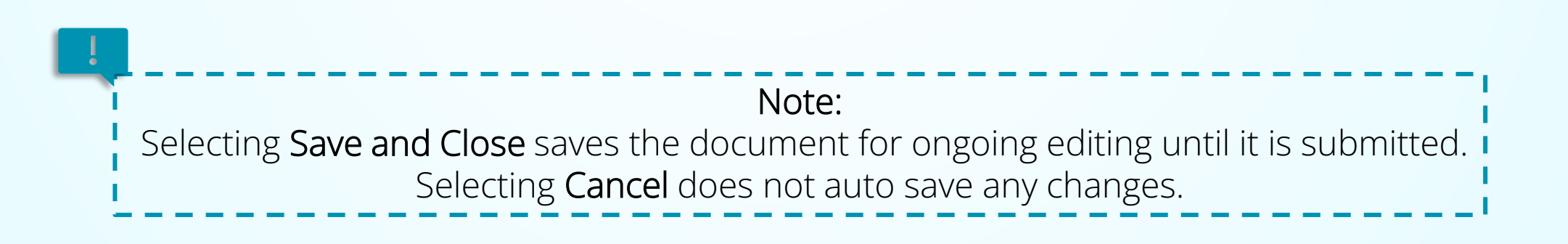

Adding Attachments

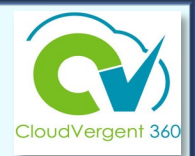

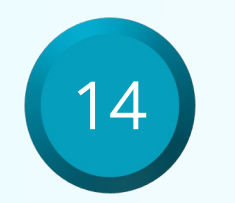

In the Attachments section, upload any supporting documentation then select Save

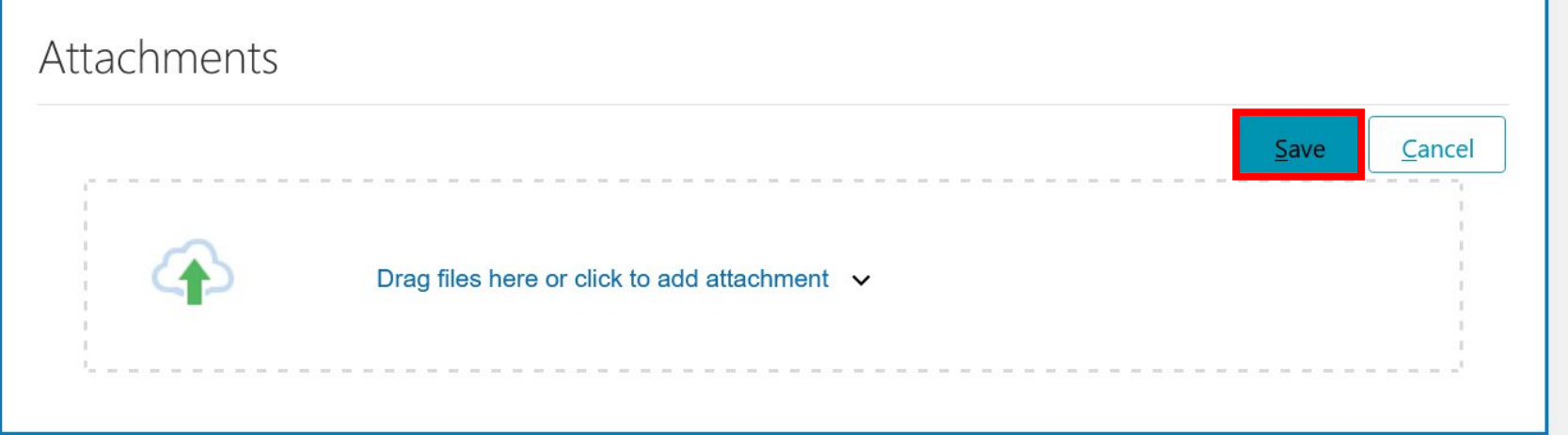

**Examples:** previously completed manual evaluations, etc.

Completing the Performance Evaluation

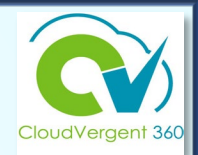

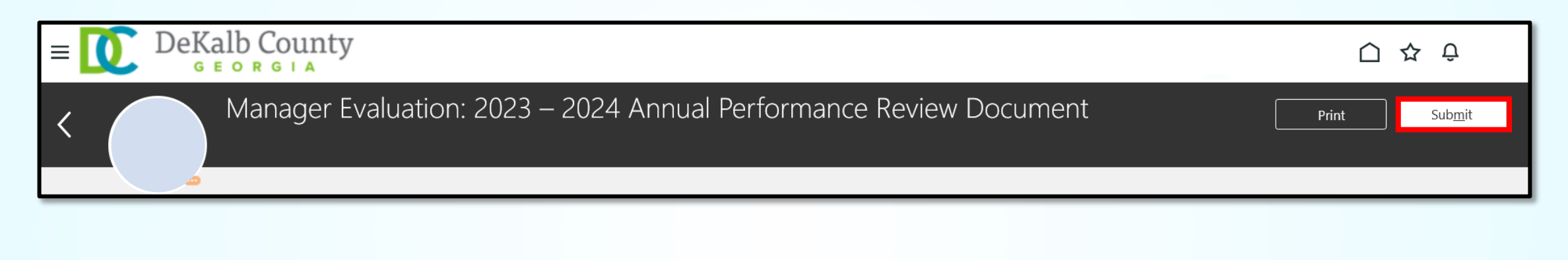

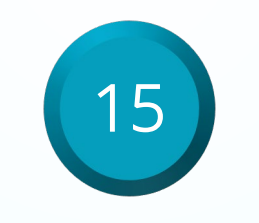

At the top of the page select Submit

Note: Once the Anytime Document has been submitted, it can no longer be edited!

## **Employees: >90 Under Supervision**

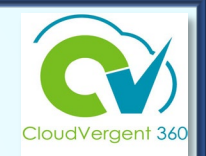

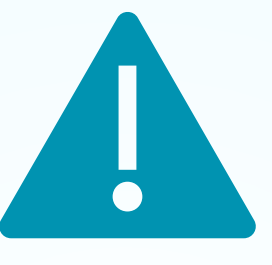

If you have supervised a current employee for fewer than 90 days, evaluation documentation must be provided by their previous supervisor. If the previous supervisor is no longer with the county, that supervisor's manager will need to provide documentation.

Contact the appropriate supervisor/manager and ask them to provide supporting documentation to be added to the evaluation document.

Then complete the PY2023-24 performance evaluation using the Anytime Document Process.

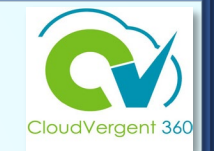

## **Employee: > 90 days employed with County as of 3/31/24**

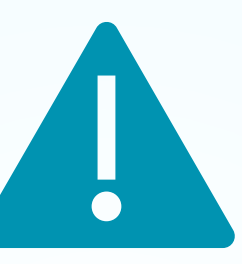

If a new employee has been employed with the county less than 90 days, the evaluation process may be completed using the Annual Check-In Document to provide feedback in lieu of the Anytime document.

# **How an Employee Completes the Anytime Document: Employee Questionnaire**

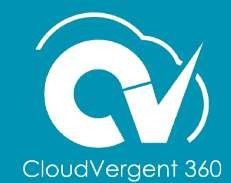

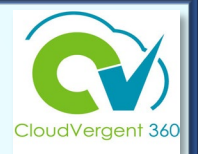

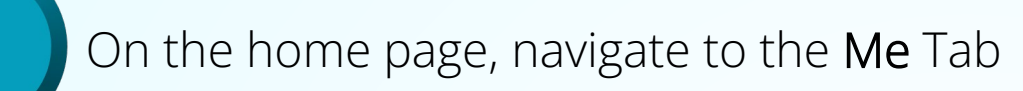

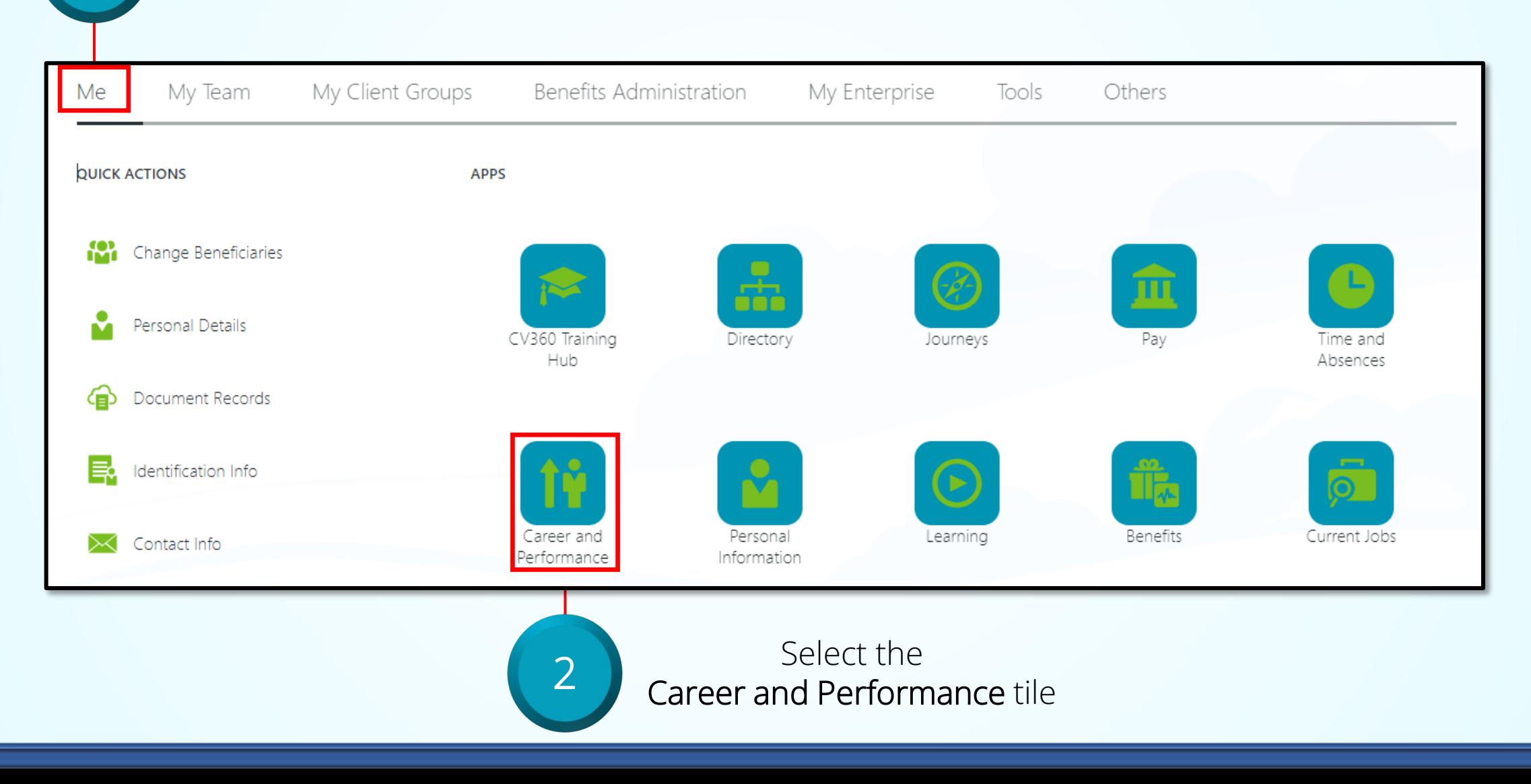

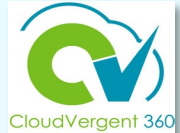

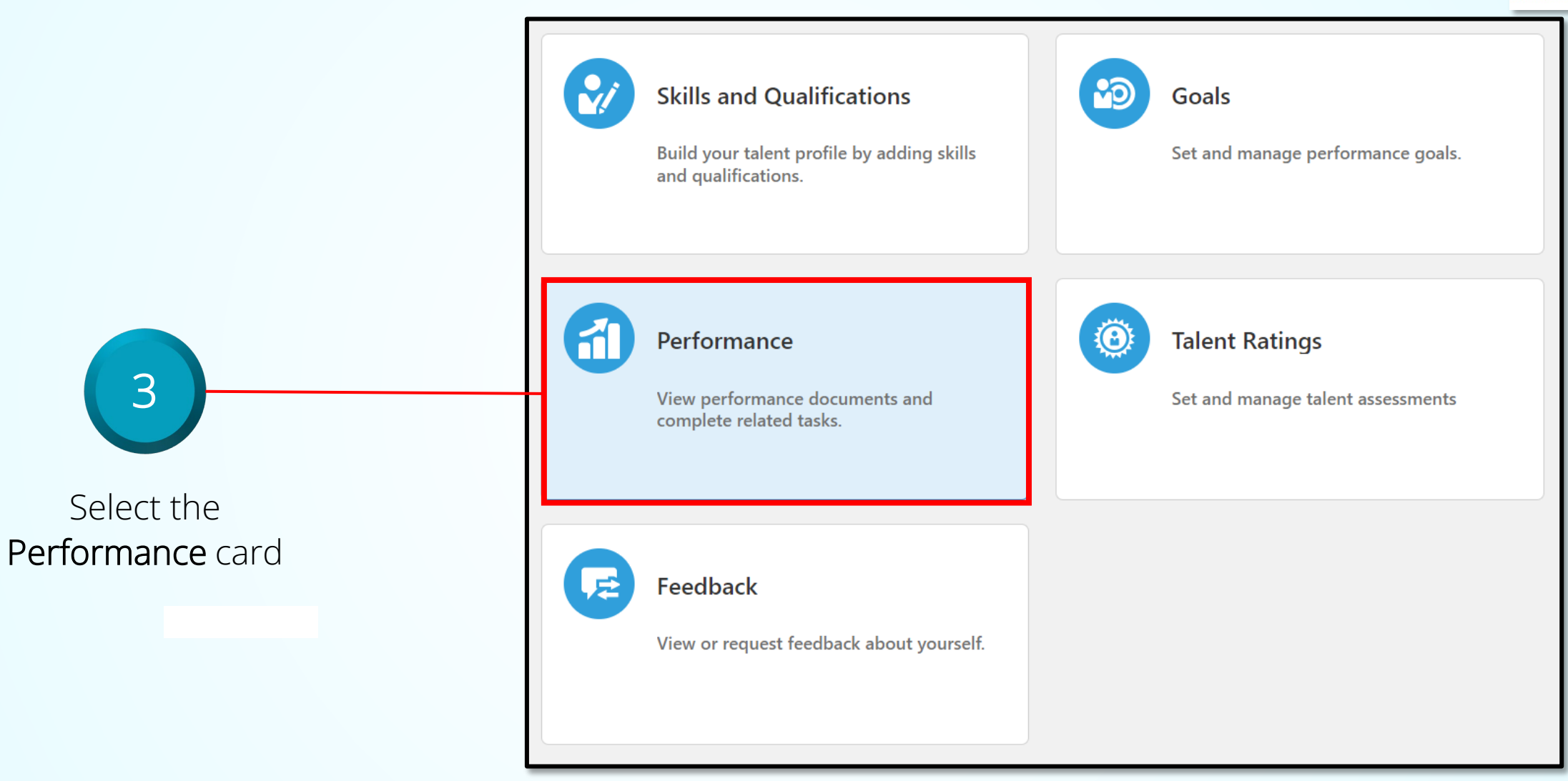

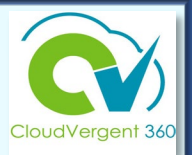

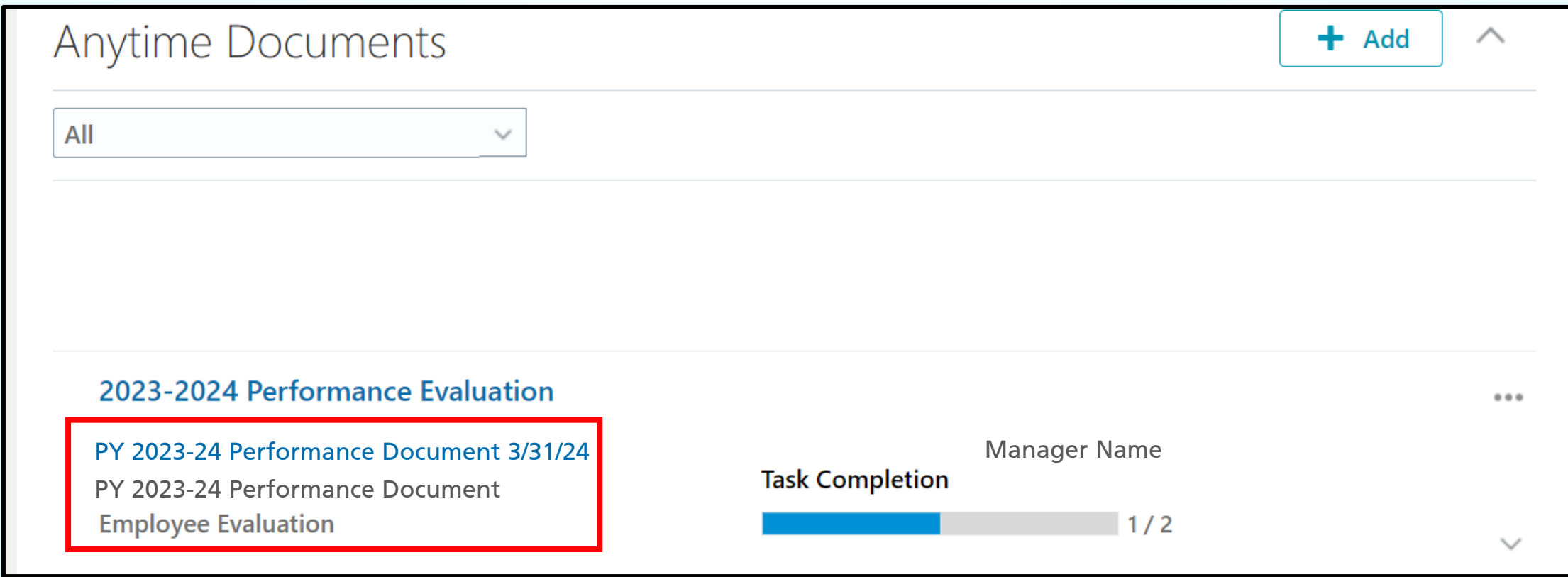

4 In the Anytime Documents section, select the performance document to be completed

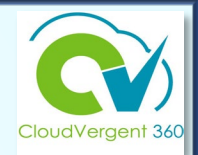

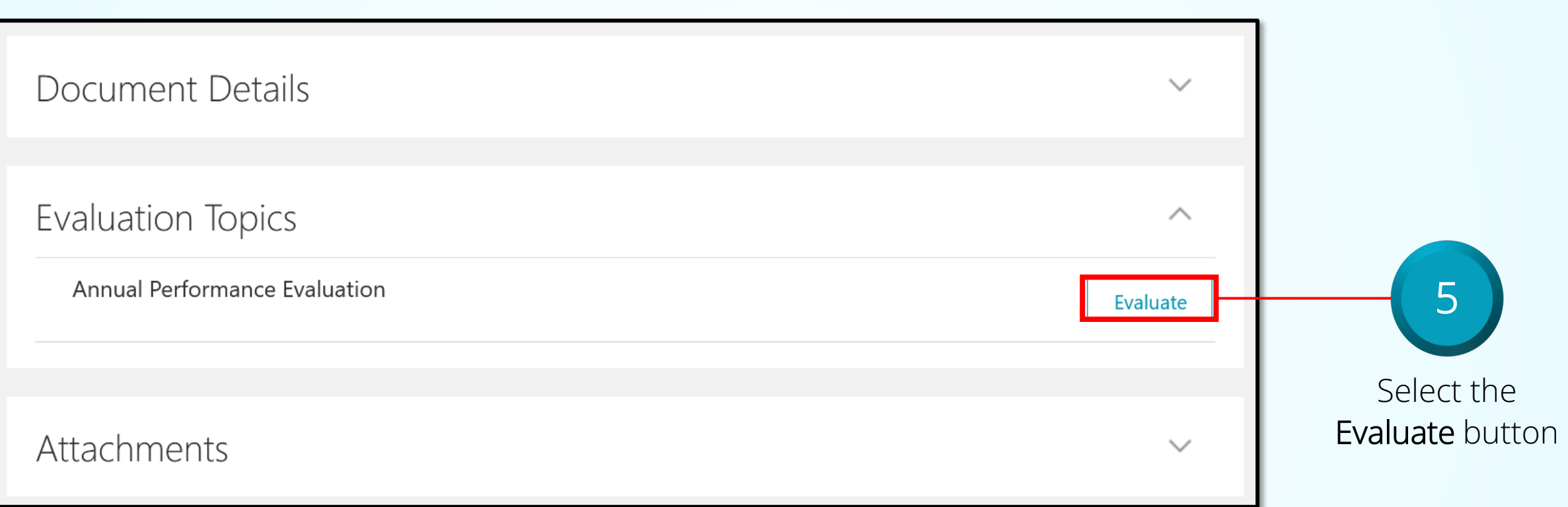

Employee Acknowledges Receipt of Feedback/Evaluation

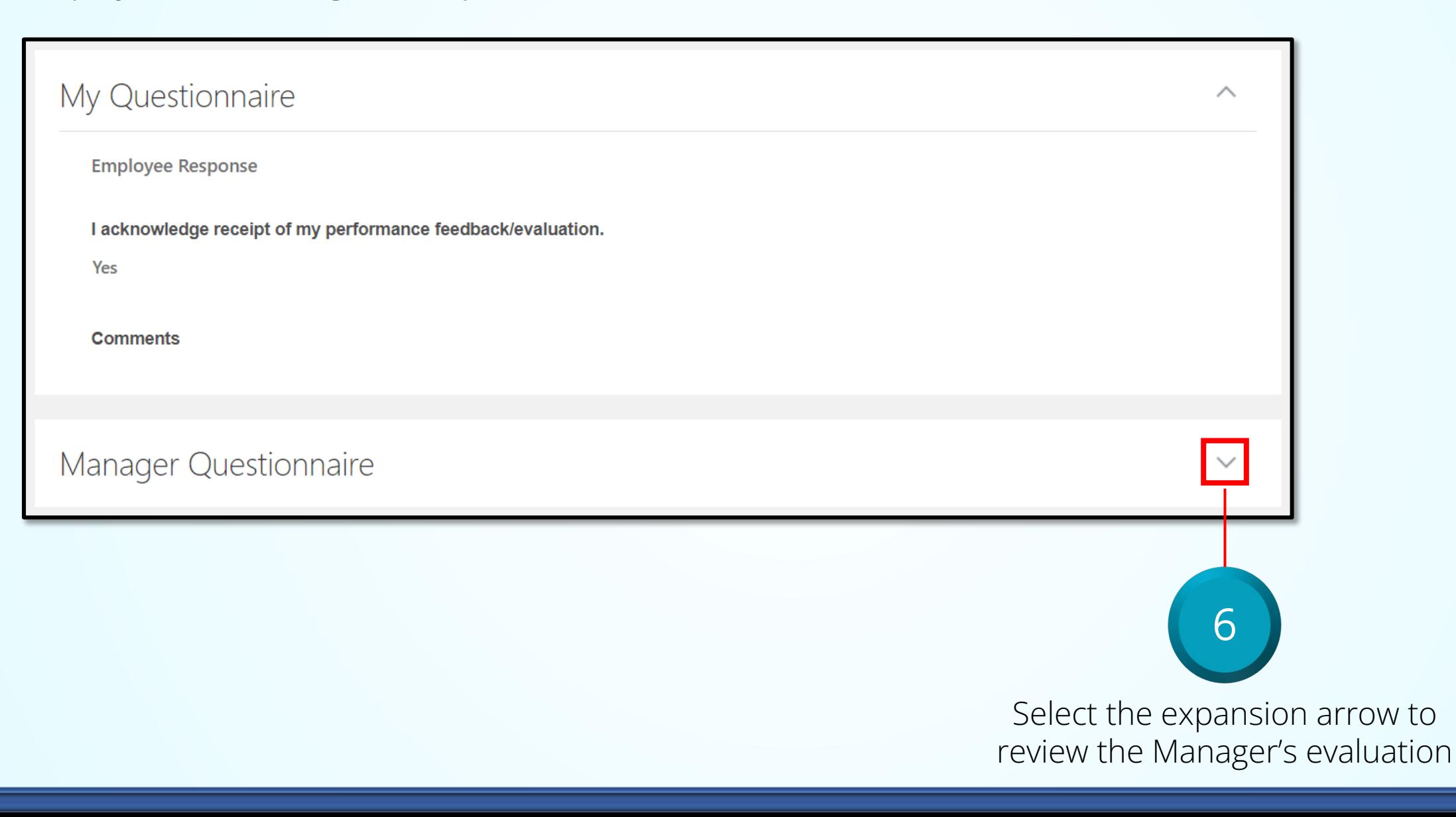

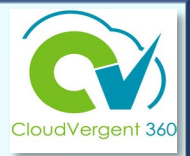

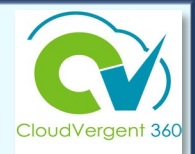

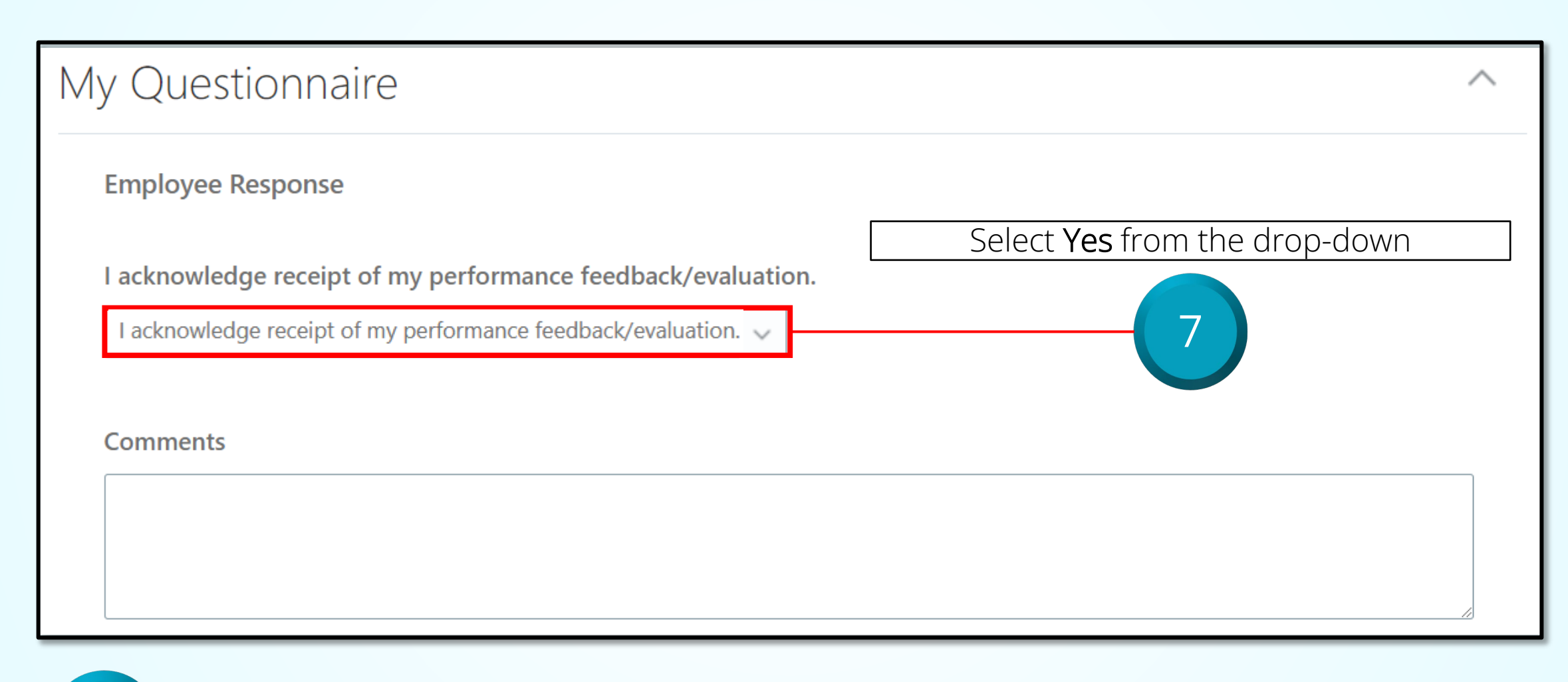

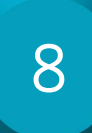

8 Add any comments in the **Comments** field
### **Employee Questionnaire**

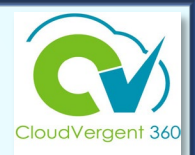

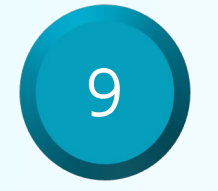

In the upper right corner of the screen, select Save and Close

Save and Close

Cancel

#### **Create an Anytime Document**

Completing the Performance Evaluation

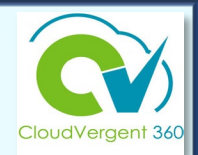

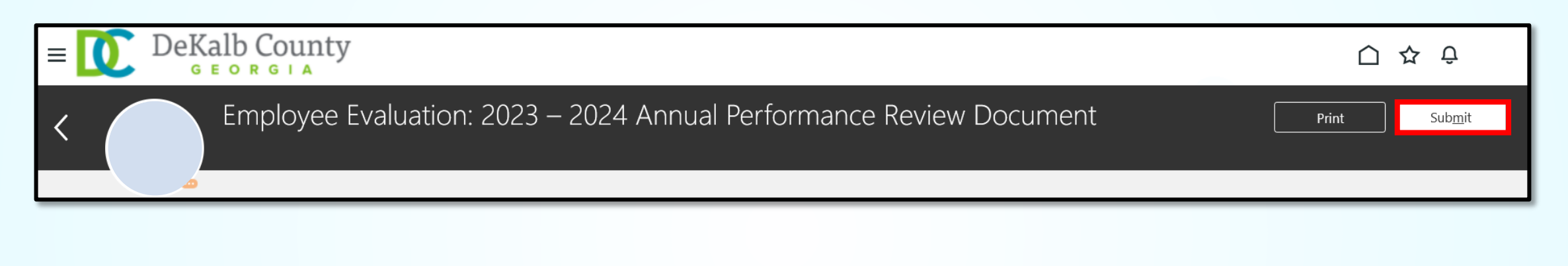

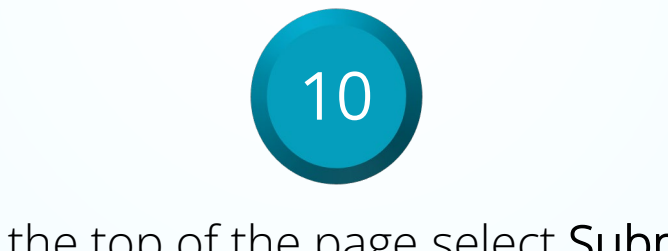

At the top of the page select Submit

Note: Once the Anytime Document has been submitted, it can no longer be edited!

## **Employee Declines to Acknowledge Receipt**

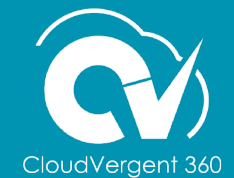

## If an employee declines to acknowledge receipt…

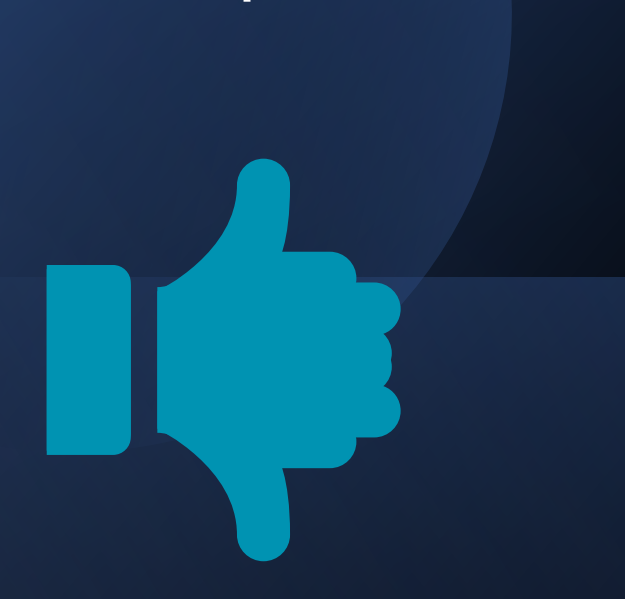

- Create a Check-In Document to document reason
- Utilize another manager within your department, equal or higher in paygrade, as a witness
- Document the following in the General Discussion topic section as follows:
	- Employee declined to acknowledge (Insert date, time and location of performance meeting)
	- (*Insert employee first & last name*) *Insert employee ID number*, evaluation review meeting was held on (*insert date*) and he/she declined to acknowledge receipt of performance feedback/evaluation. Witnessed by *(insert name, ID number*)
- Return to the Anytime Document and select **Bypass Self-Evaluation**

*Note: Feedback fields are pre-determined and can not be amended. The General Discussion Topics section will allow managers to add topics relevant to the current performance period.*

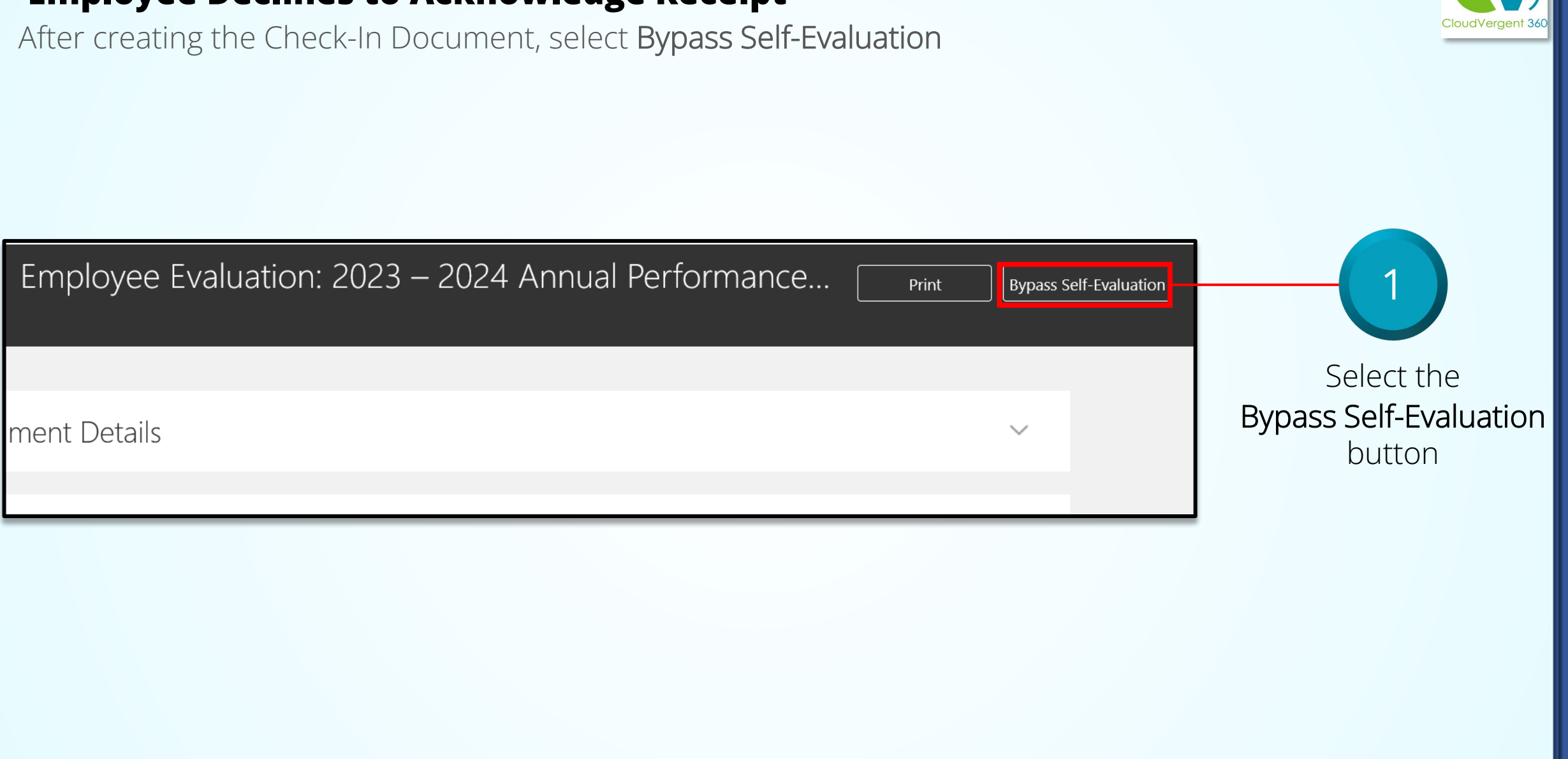

### **Employee Declines to Acknowledge Receipt**

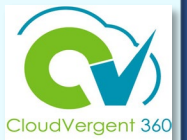

## **Using the Check-In Document Process to document Performance conversations**

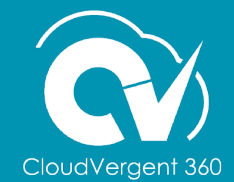

#### **Create a Check-In Document**

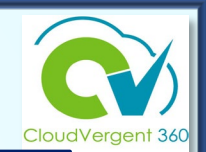

- Check-In Documents allow the employee and line/talent manager to have a 1-on-1 documented, ongoing, digital conversation about performance
	- Questionnaires *(CV360 feedback process)* are completed to help the employee and manager frame the discussion
- Employees and line managers are responsible for coordinating with each other to schedule check-ins before the end of the performance cycle
- CV360 records the date of the check-in

The Check-In Document is used to record ongoing performance conversations.

# The Check-In Document Process

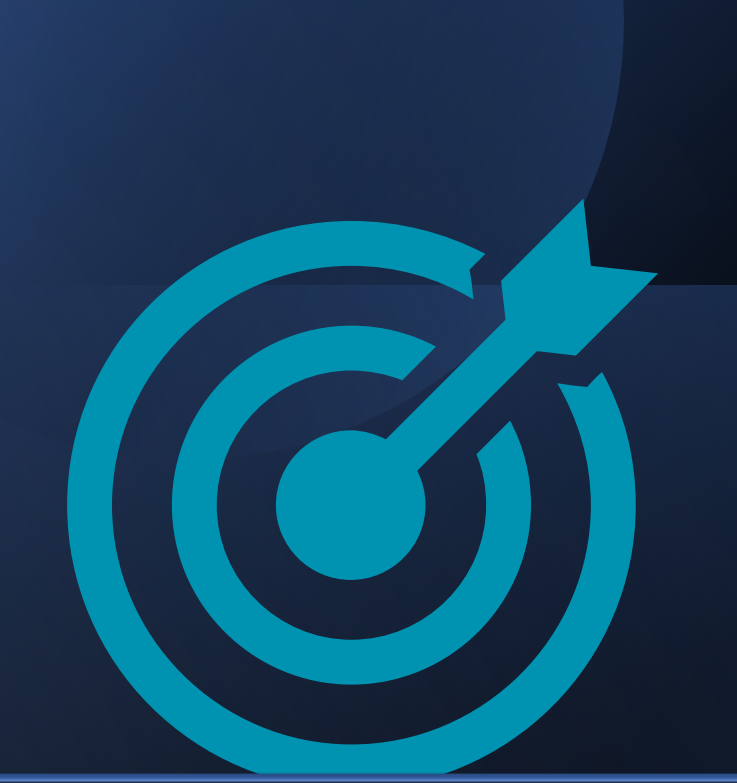

- **Manager creates the** *Check-In document* **for the employee.**
- **Manager completes** *Manager Questionnaire* **to provide constructive feedback to employee***.*
- **Employee completes the** *Employee Questionnaire* **to provide their perspective.**
- **The** *Check-In* **may be updated/modified at any time during the performance year.**
- **Talent Approver should always be informed if there are performance concerns.**

*Note: Feedback fields are pre-determined and can not be amended. The General Discussion Topics section will allow managers to add topics relevant to the current performance period.*

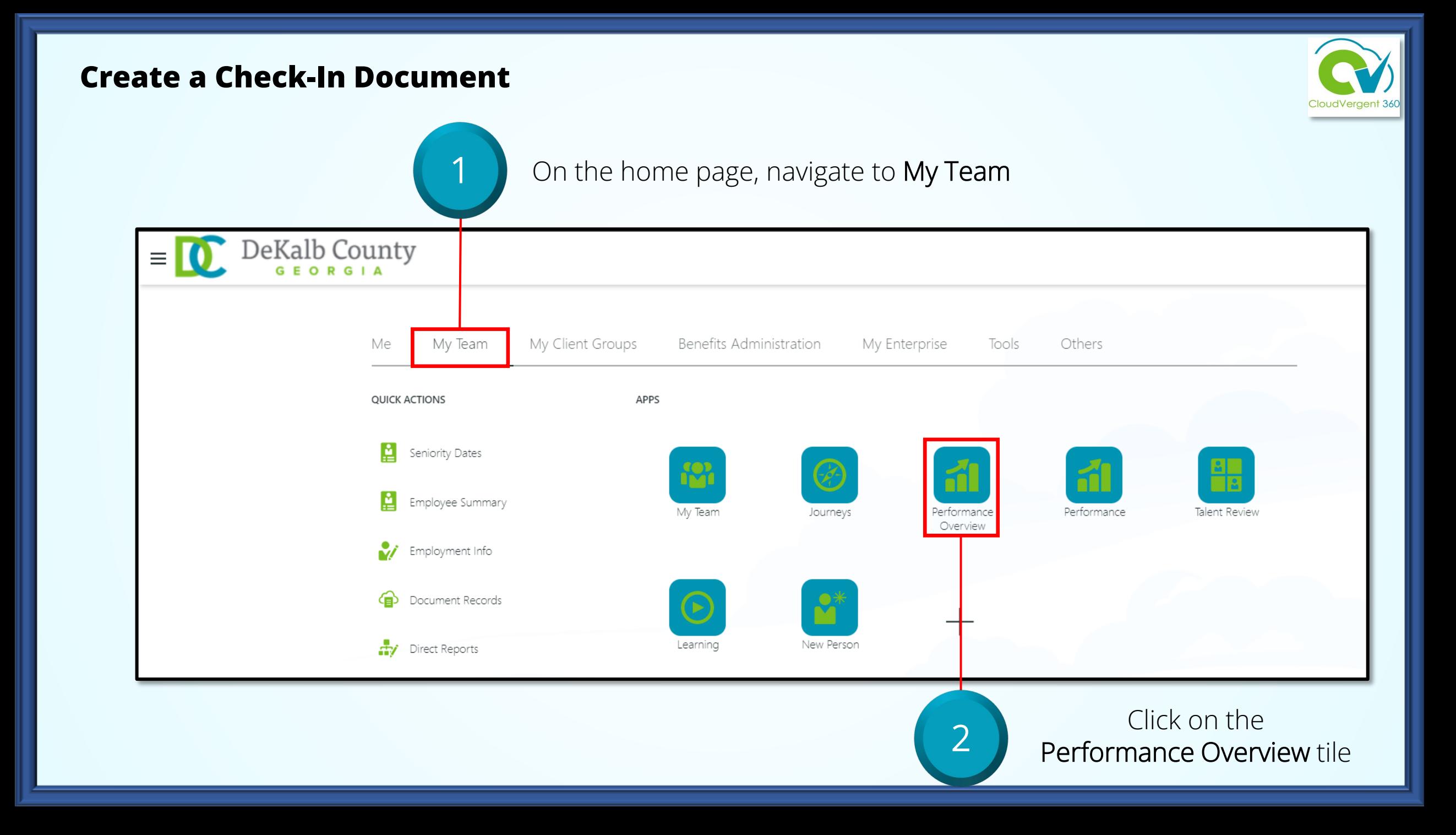

#### **Create a Check-In Document**

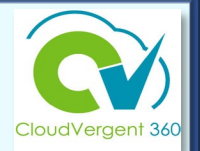

Add Check In

employee name

3

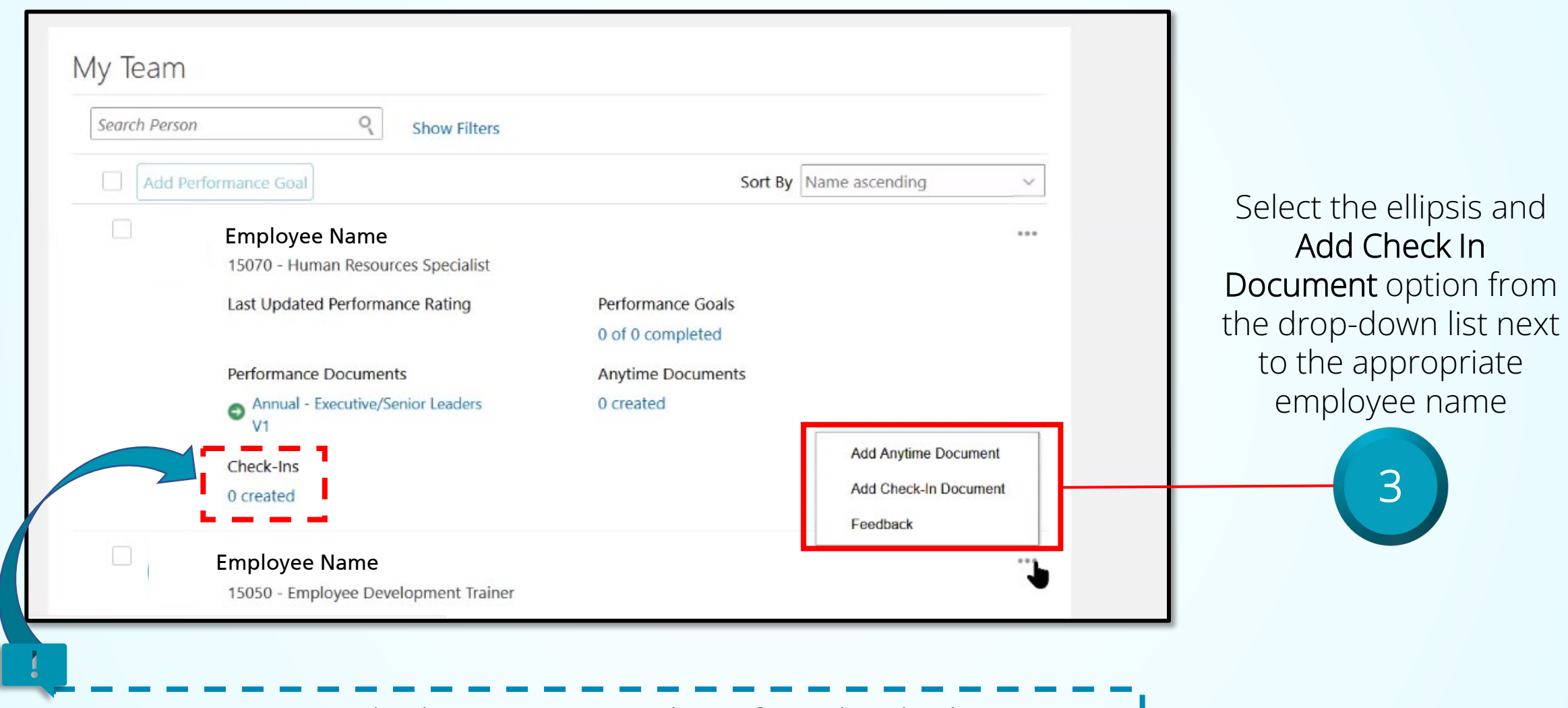

*To open an existing Check-In Document, select it from the Check-Ins section.*

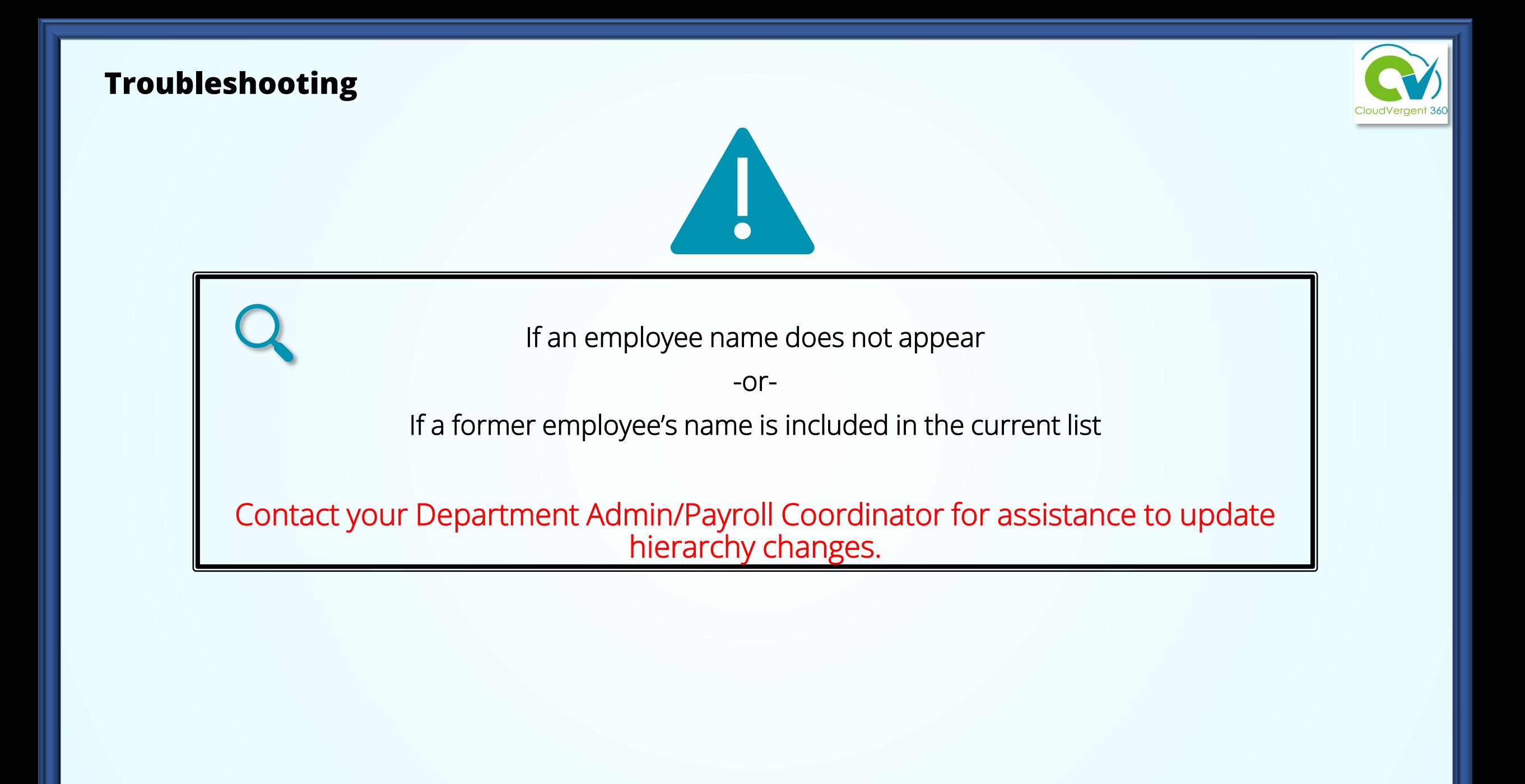

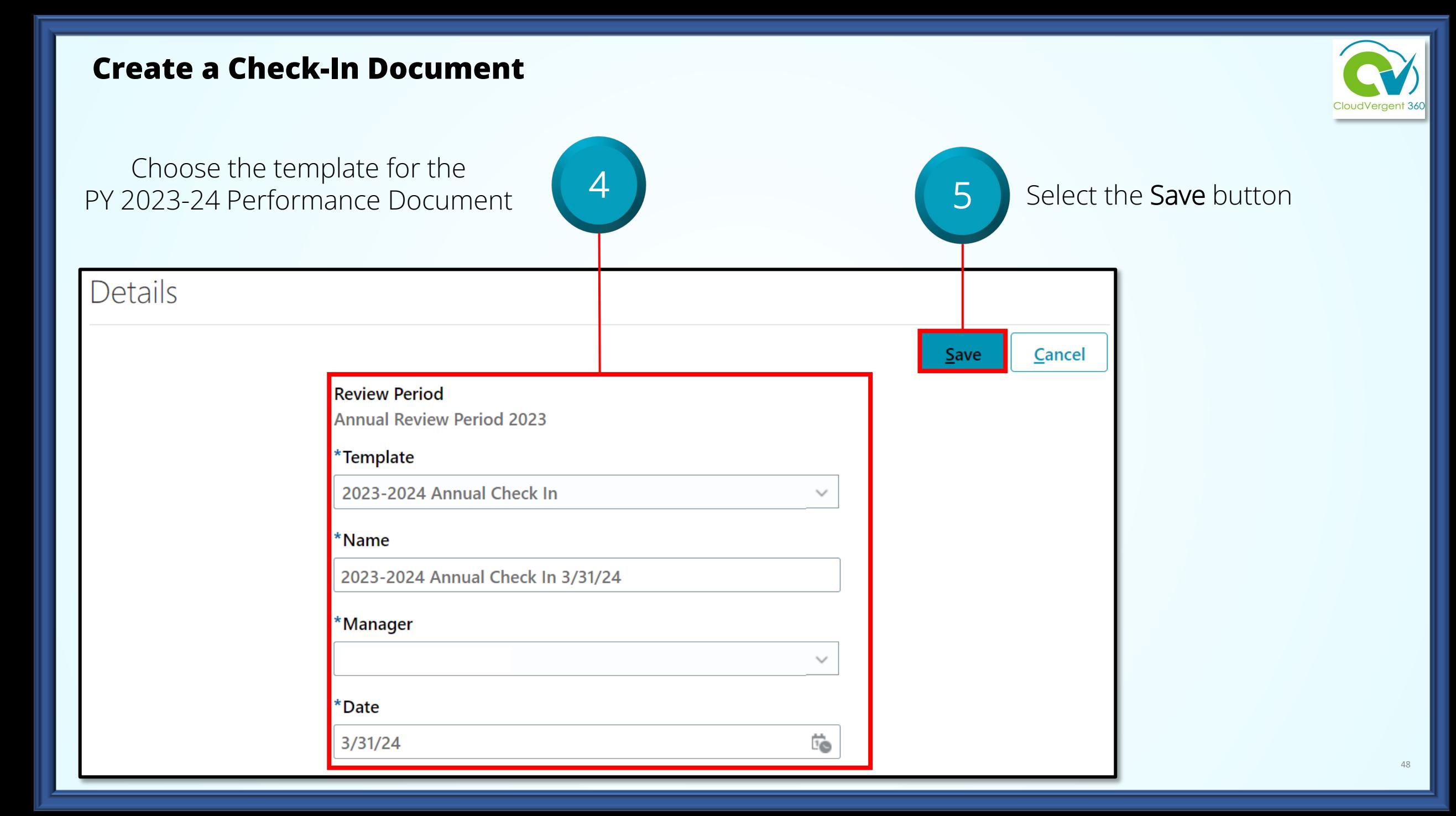

#### **Create a Check-In Document**

Upon creation of the Check-In Document, CV360 automatically generates two notifications to employee

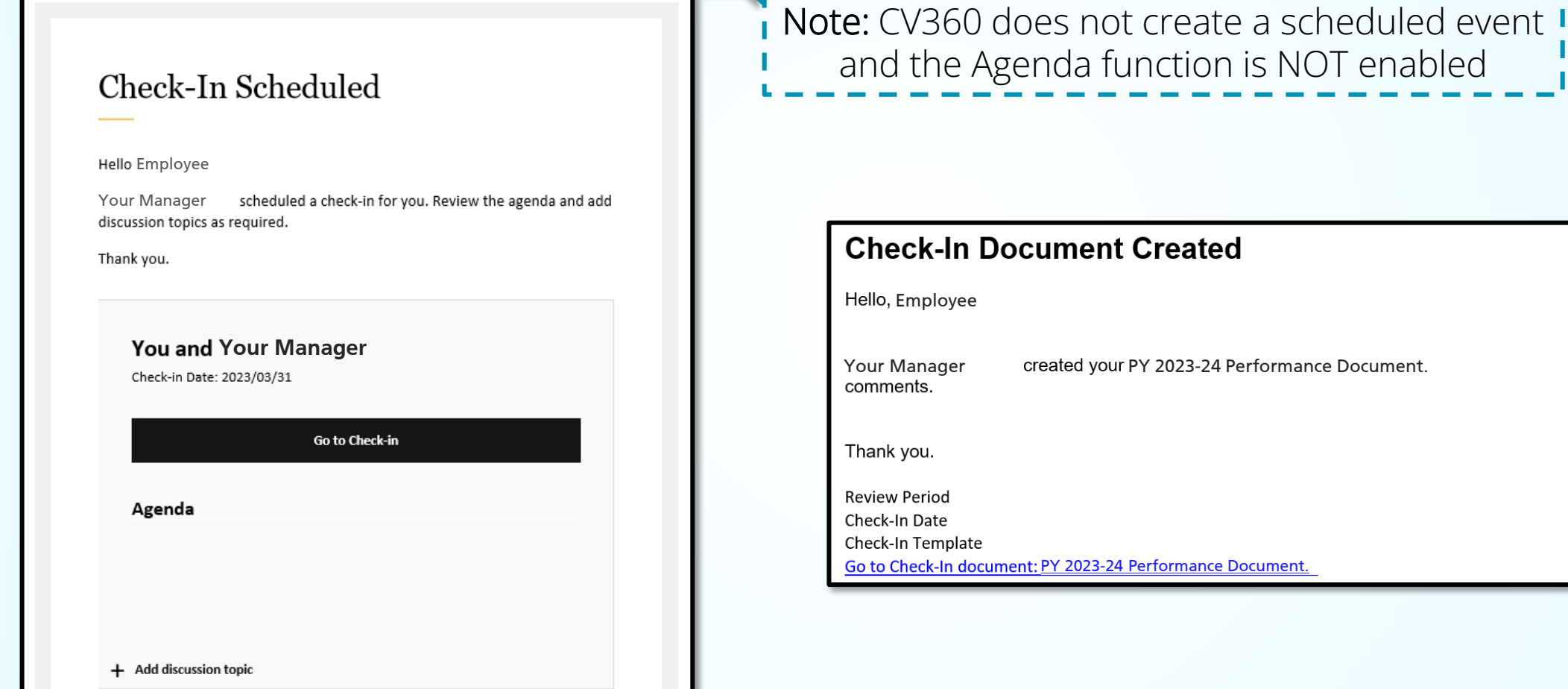

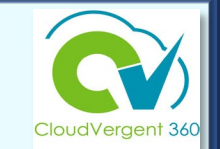

Review and add any

## CV360 Notifications

**Notifications are only triggered upon**  *creation* **of the Check-In document.**

**Current process does NOT trigger any CV360 notifications to the employee or the manager regarding** *changes* **to the Check-In document.** 

**It is very important to have open communication about the process regarding expectations and timelines.**

## **How a Manager completes a Check-In Document**

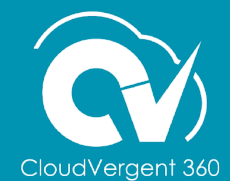

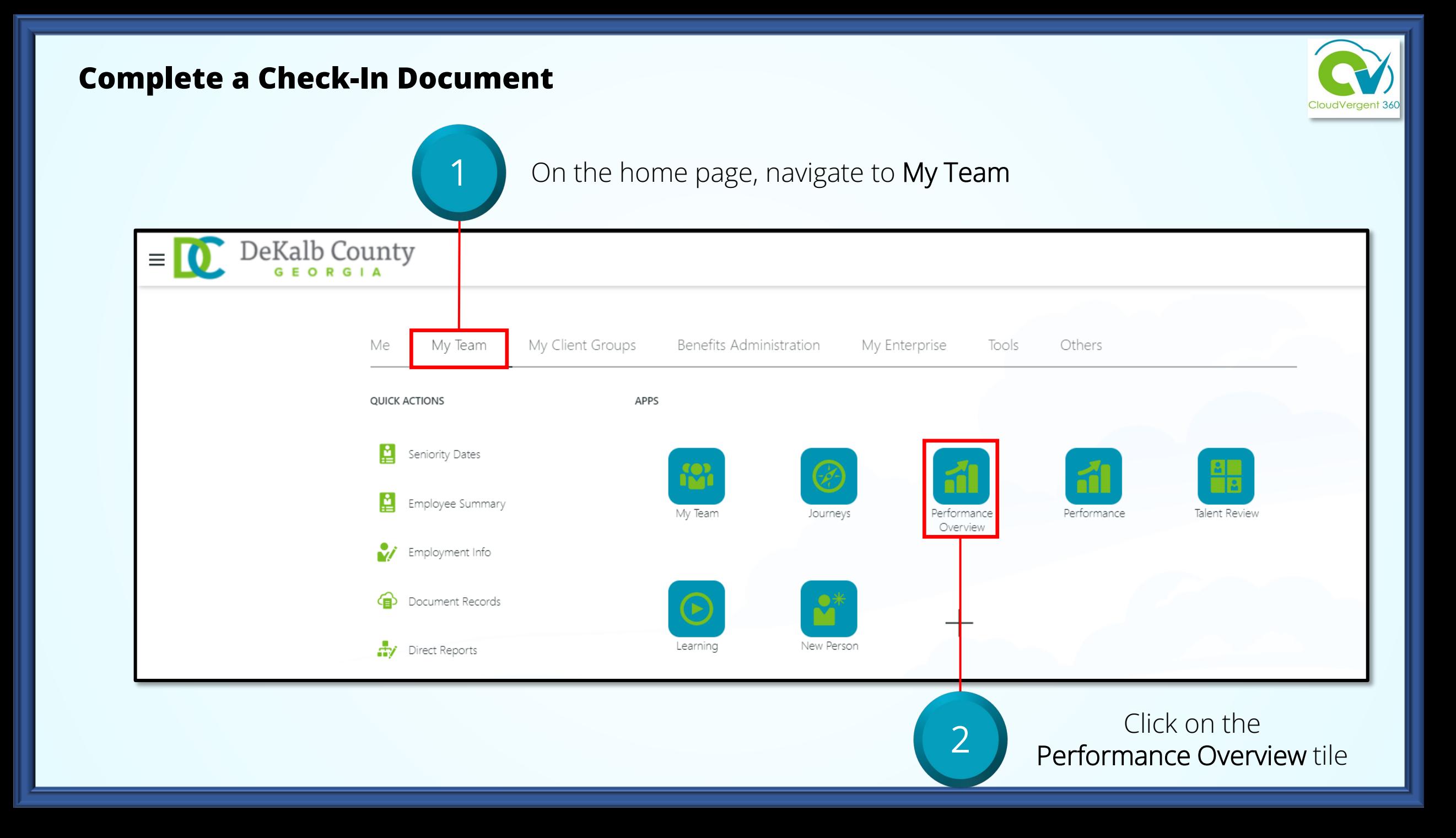

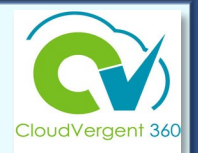

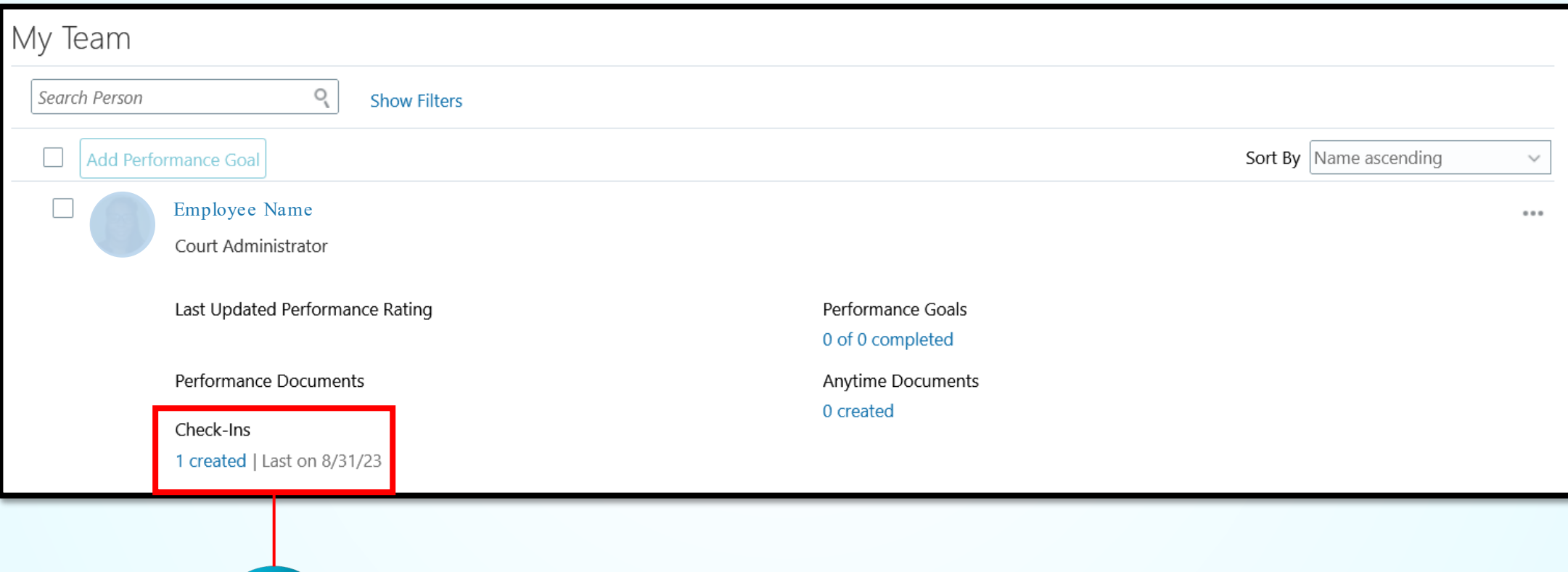

3

Open the list of available Check-In documents by selecting the # created link

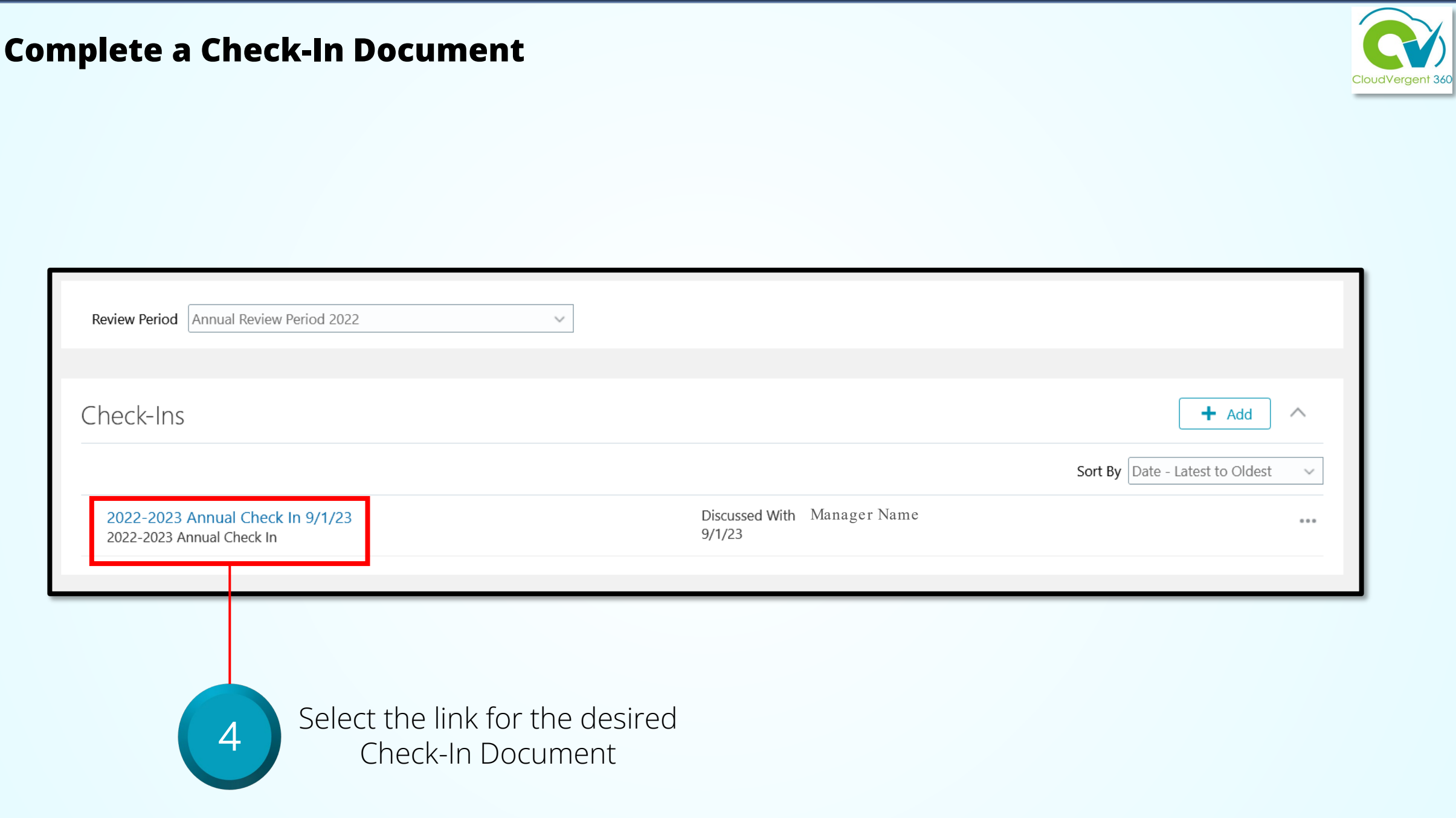

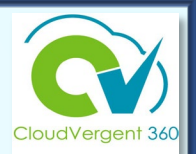

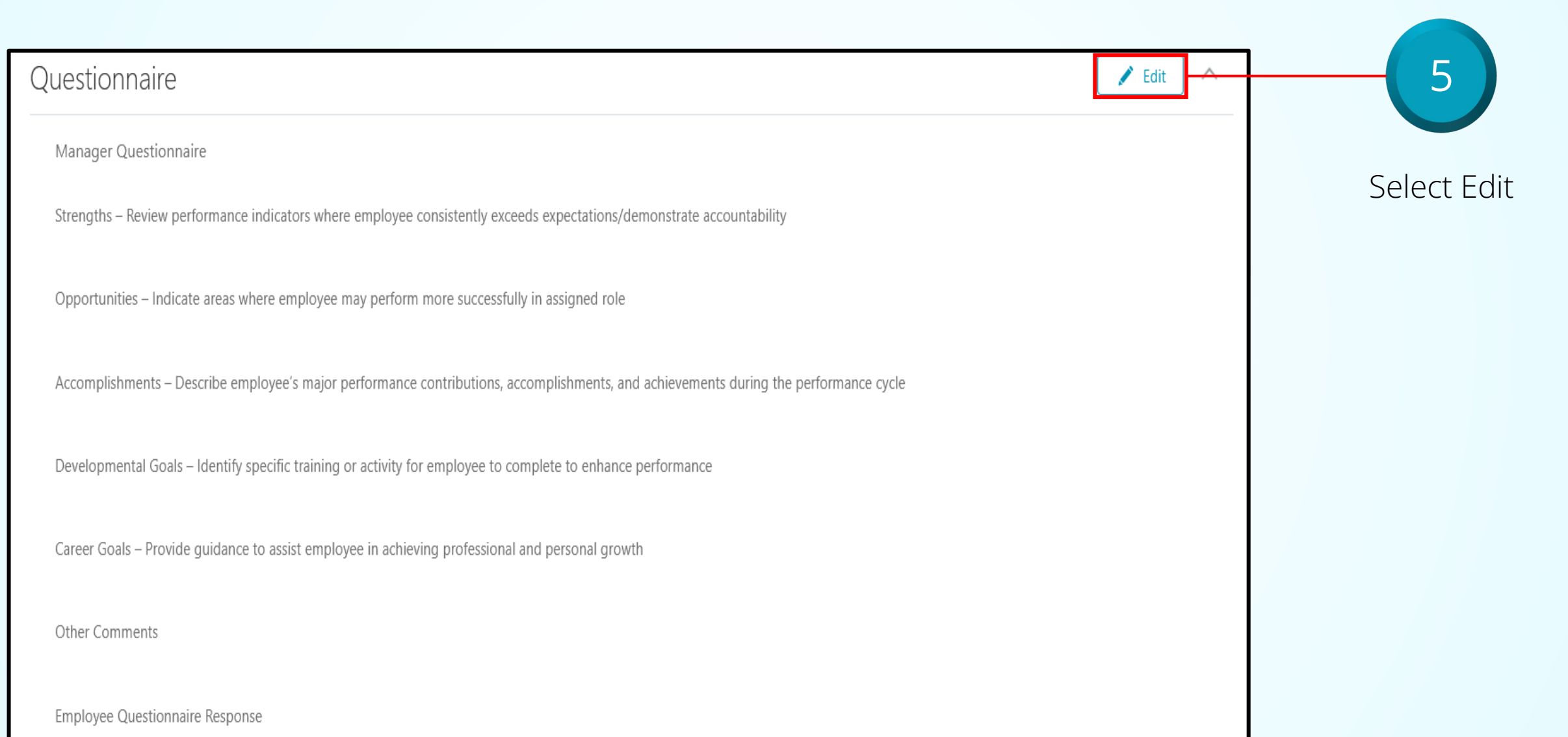

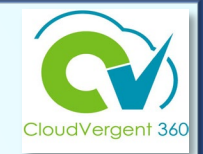

Key in the appropriate comments in the Strengths, Opportunities, Accomplishments, Developmental Goals and Career Goals fields

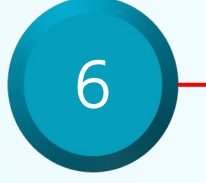

Strengths - Review performance indicators where employee consistently exceeds expectations/demonstrate accountability

Ms. Employee demonstrates a positive attitude when engaging with the HR members, customer user departments, and external stakeholders. She exceeds in planning details that align with my routine meeting schedule and other external meeting - Executive Leadership, BOC, and BOC committee meting and managing after action items.

Opportunities - Indicate areas where employee may perform more successfully in assigned role

Ms. Employee engages with the deputy director and other HR managers to increase awareness of division priority tasks and projects to help manage the status of the Critical Project List. Another area may include embracing SharePoint as a powerful tool for collaboration with HR teams on varied tasks to ensure real-time status updates and access.

Accomplishments - Describe employee's major performance contributions, accomplishments, and achievements during the performance cycle

Ms. Employee attained her Associate PHR certification in February 2023. This is a major accomplishment as this was dually pursued while working on her Master Degree in Organizational Leadership.

Developmental Goals - Identify specific training or activity for employee to complete to enhance performance

Enrollment in SharePoint, Adobe Acrobat and Visio training will be beneficial to skills enhancement and efficiency.

Career Goals - Provide guidance to assist employee in achieving professional and personal growth

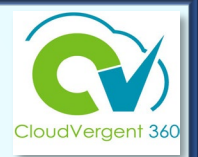

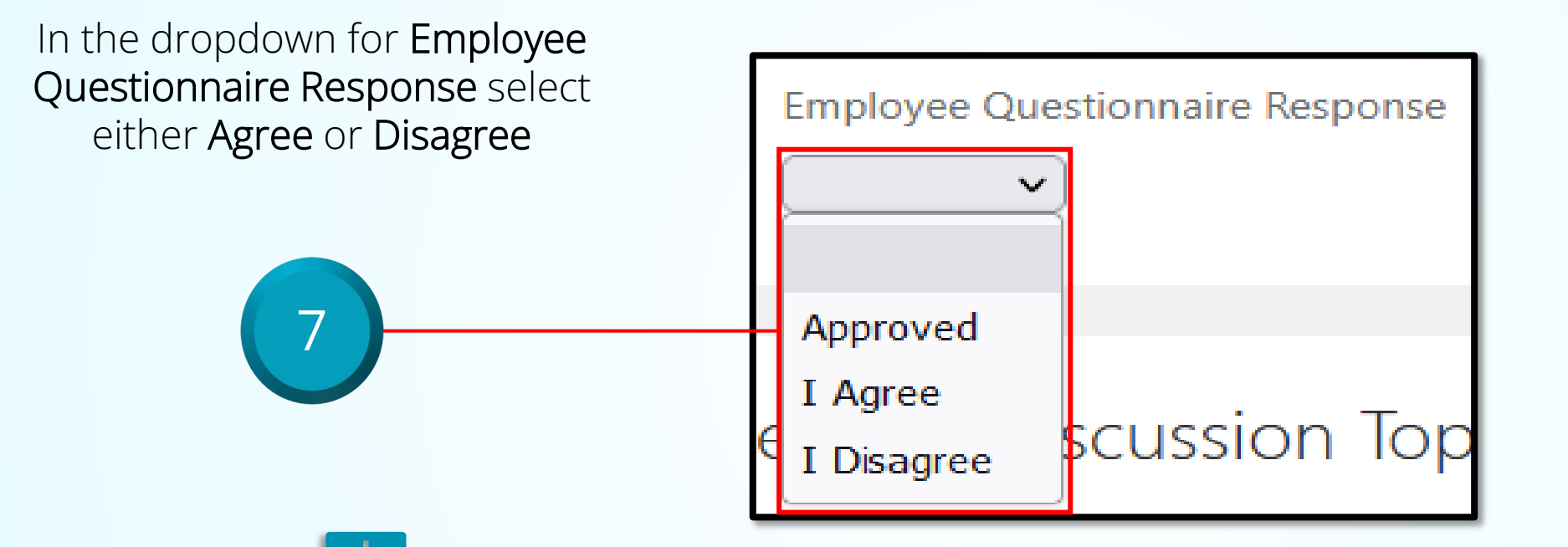

If the employee completes the self-evaluation, select either **Agree** or **Disagree**. Comments can then be added in the Comments field.

Use the **Approved** option only when the employee does not complete the self-evaluation. Add a comment in the **Other Comments** field.

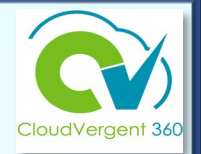

If the employee does not complete the employee questionnaire (self-evaluation), **manager must** enter one of the following comments in the **Other Comments** field to close out the performance review :

- Employee was not required to complete the self-evaluation based on job classification.
- Employee opted not to complete the self-evaluation.
- Employee did not complete the self-evaluation by due date.
- Employee has been employed less than 90 days prior to the end of the performance cycle.
- Employee has not been supervised by the current supervisor a minimum of 90 days.

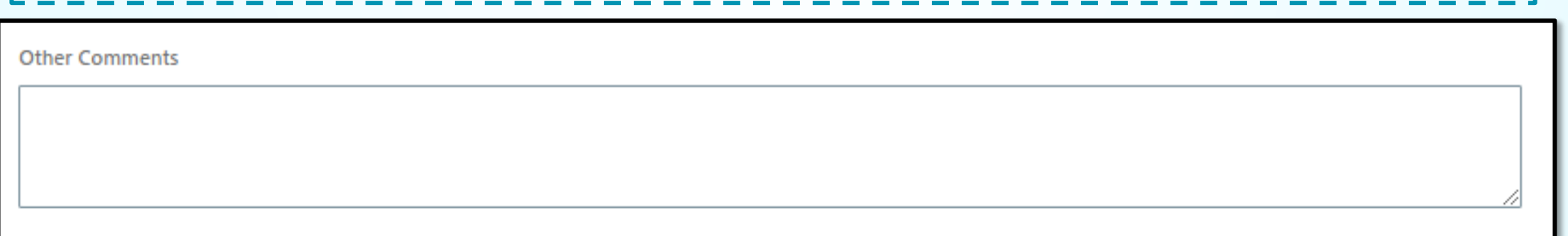

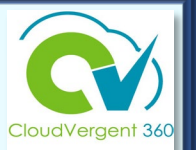

Manager Questionnaire

Strengths - Review performance indicators where employee consistently exceeds expectations/demonstrate accountability

Ms. Employee demonstrates a positive attitude when engaging with the HR members, customer user departments, and external stakeholders. She<br>exceeds in planning details that align with my routine meeting schedule and other e and managing after action items.

Opportunities - Indicate areas where employee may perform more successfully in assigned role

Ms. Employee engages with the deputy director and other HR managers to increase awareness of division priority tasks and projects to help manage the status of the Critical Project List. Another area may include embracing SharePoint as a powerful tool for collaboration with HR teams on varied tasks to ensure real-time status updates and access.

Accomplishments - Describe employee's major performance contributions, accomplishments, and achievements during the performance cycle

Ms. Employee attained her Associate PHR certification in February 2023. This is a major accomplishment as this was dually pursued while working on her Master Degree in Organizational Leadership.

Developmental Goals - Identify specific training or activity for employee to complete to enhance performance

Select the Save button to update the Check-In Document

8

 $S$ ave

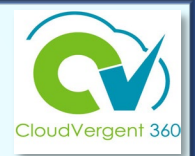

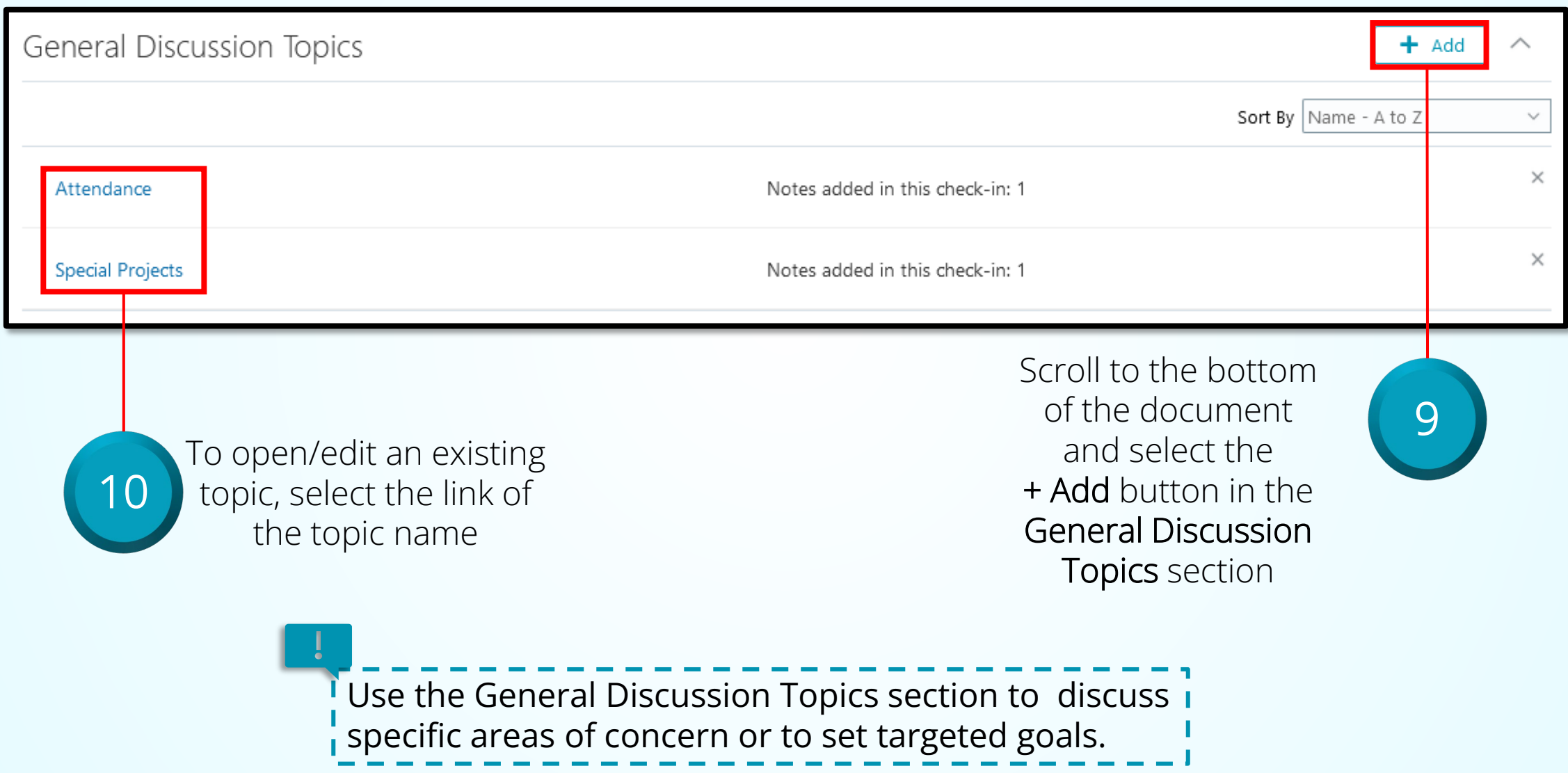

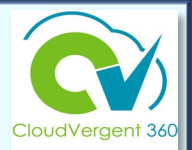

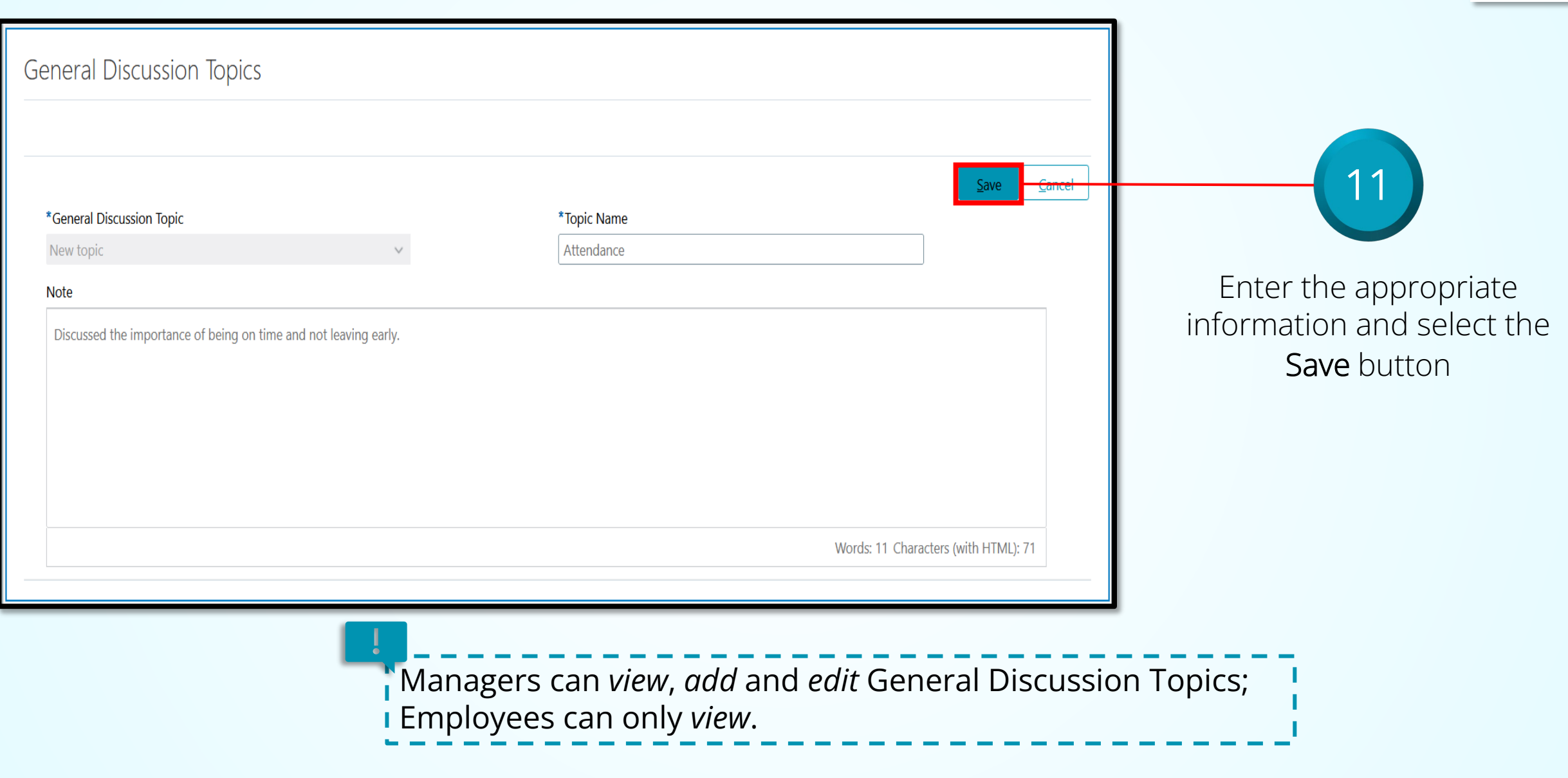

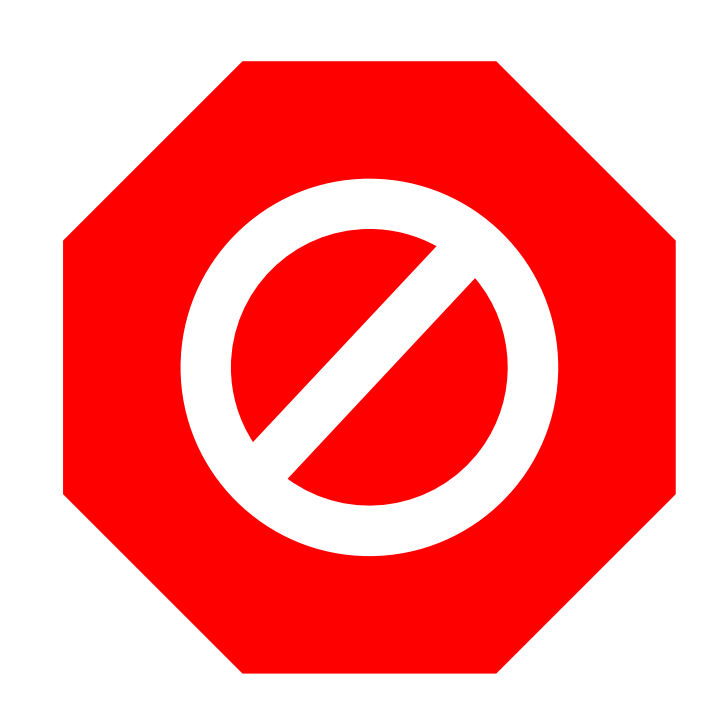

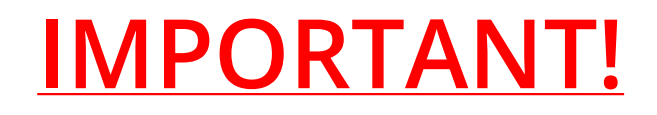

- **Check-In Documents are not to be deleted!**
- **Only Talent Administrators can remove a Check-In document. To request the removal of a document send an email to [HRTalent@dekalbcountyga.gov](mailto:HRTalent@dekalbcountyga.gov).**
- **Employees and managers** *must use* **the Edit button!**
- **NEVER use the Delete button!**

## **Talent Coordinators: How to Verify Submission of Anytime & Check-in Documents**

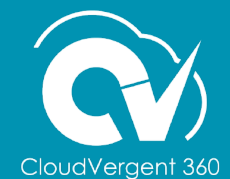

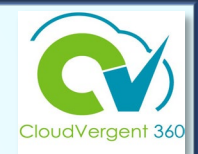

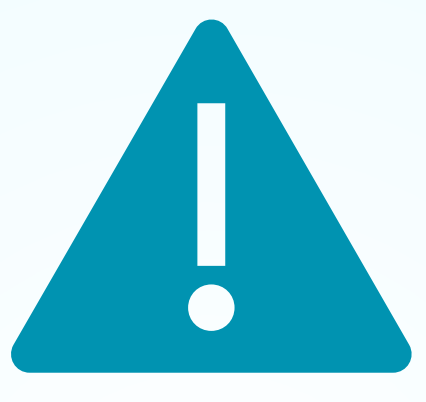

## **Payroll/Absence Coordinators** *serving as Talent Coordinators* **have access to view Document Records and the Check-in Documents.**

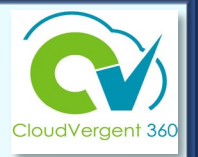

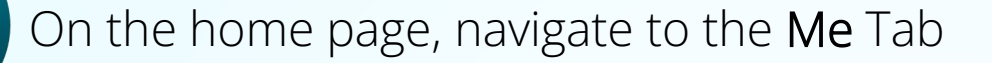

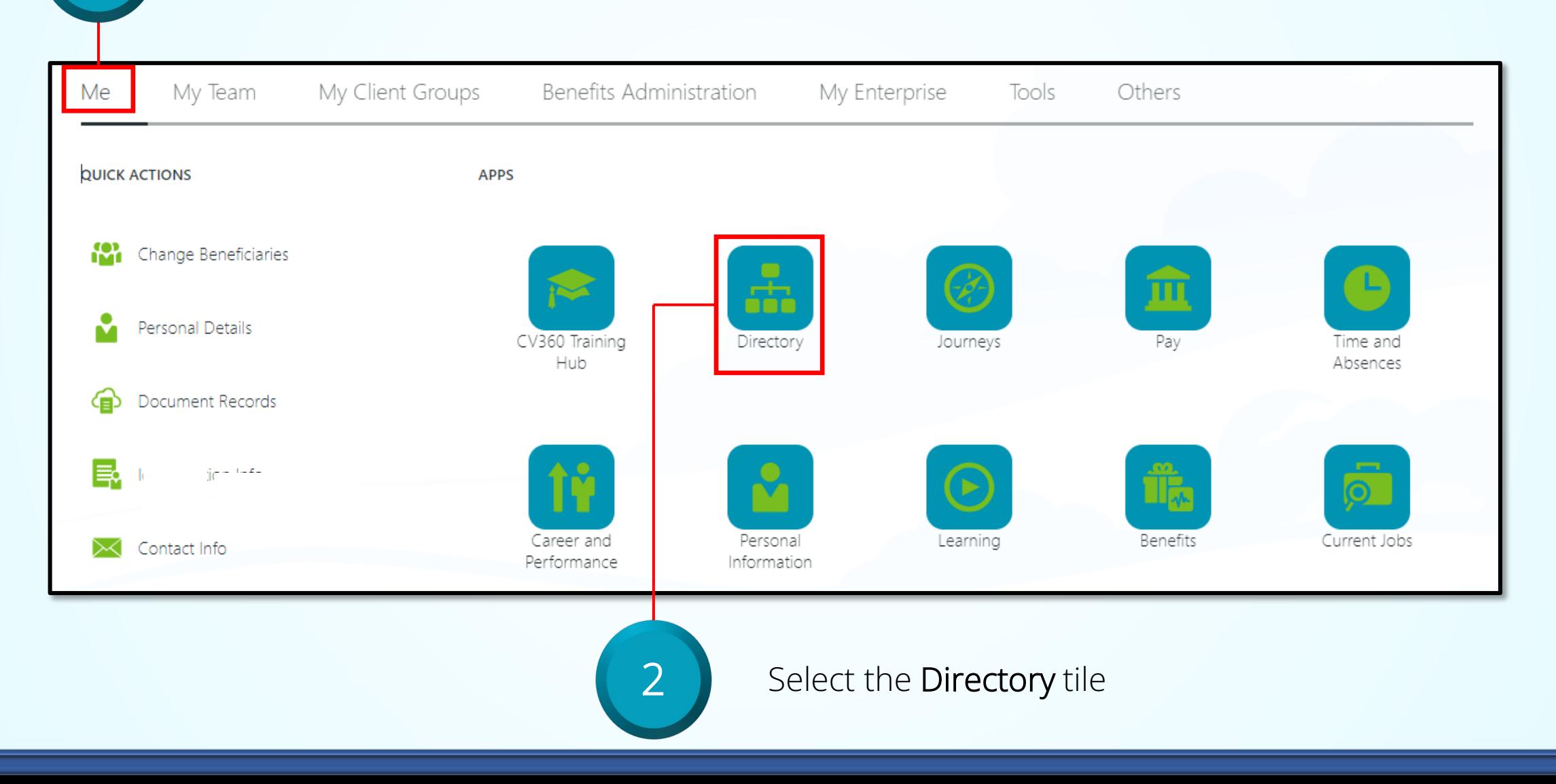

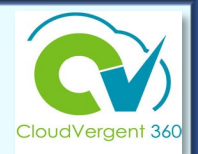

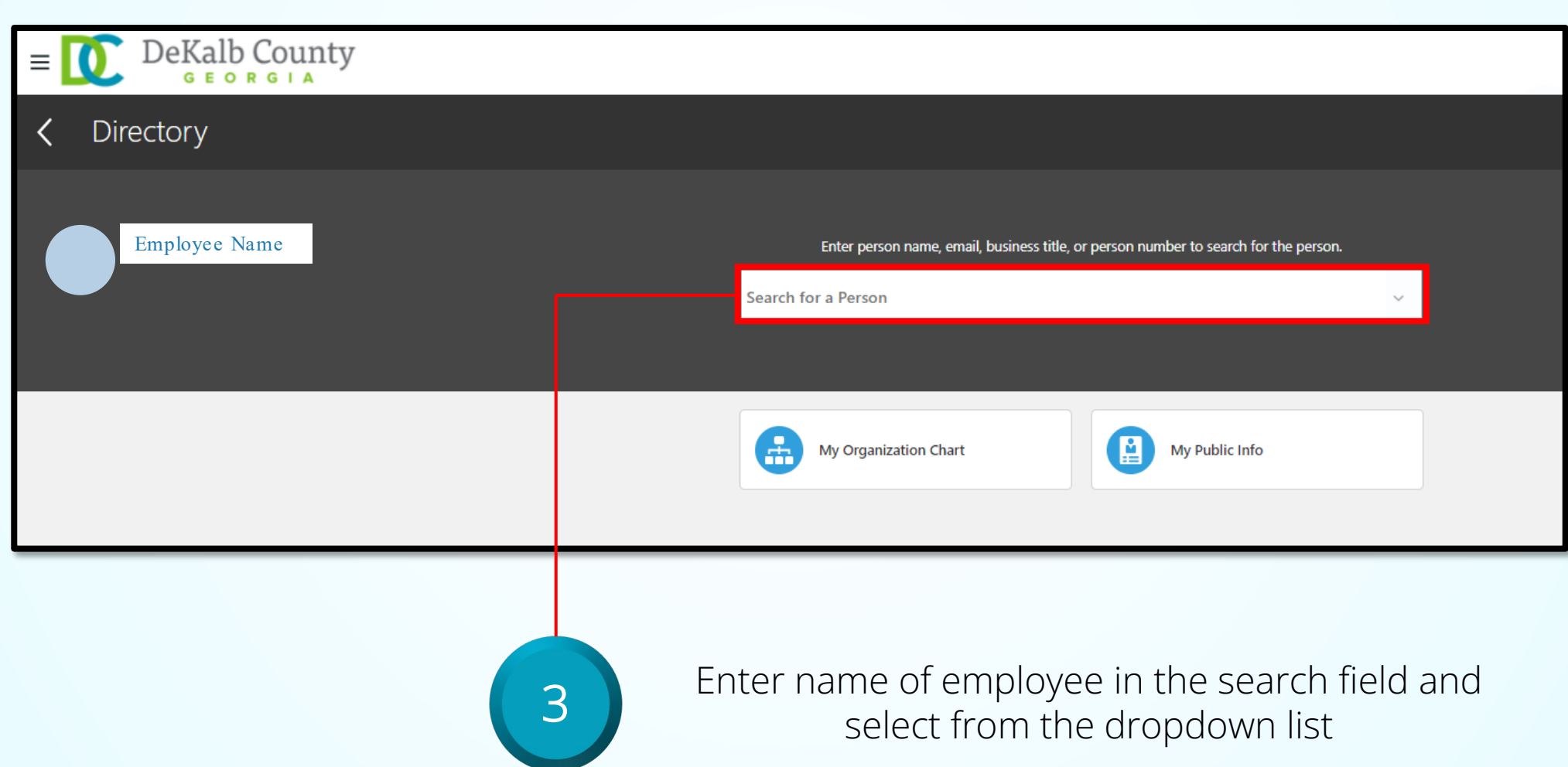

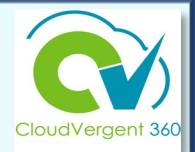

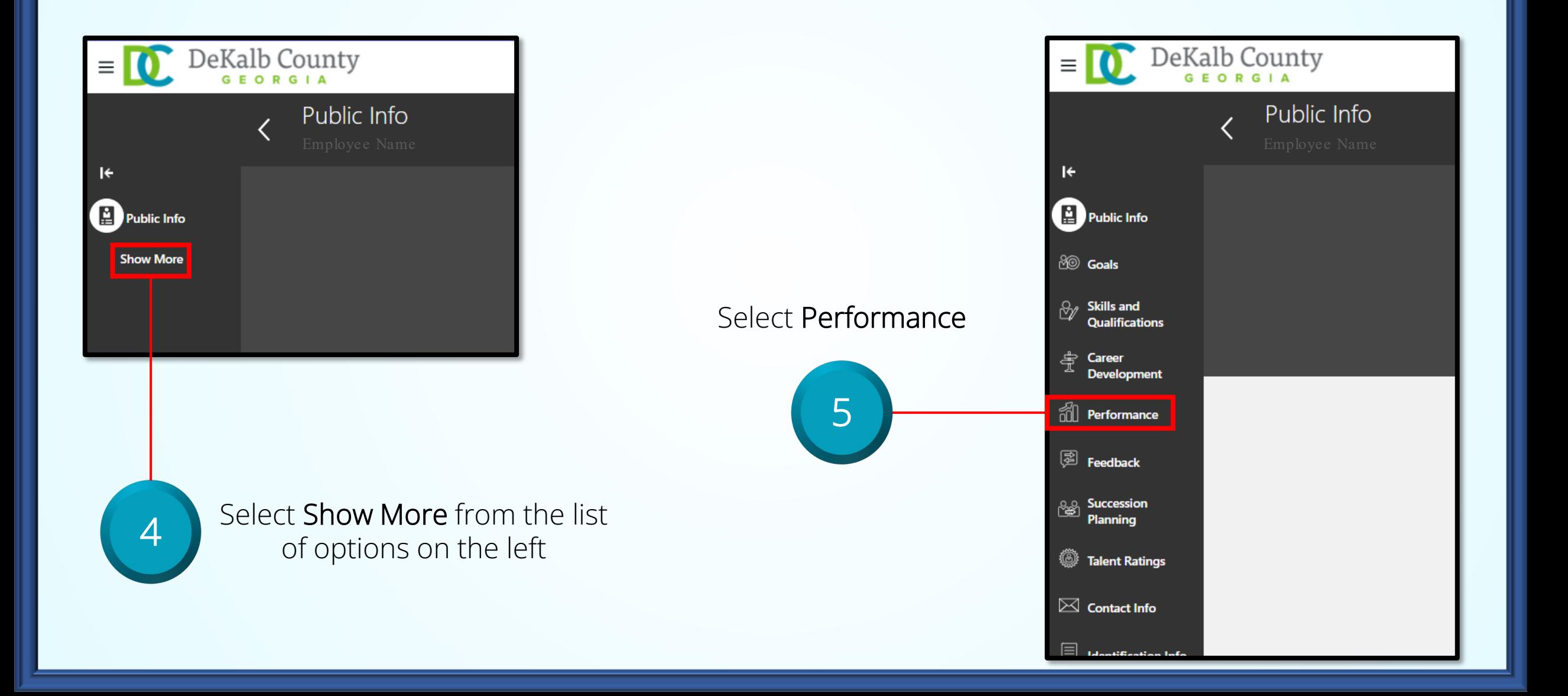

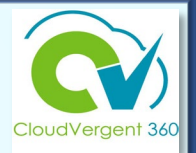

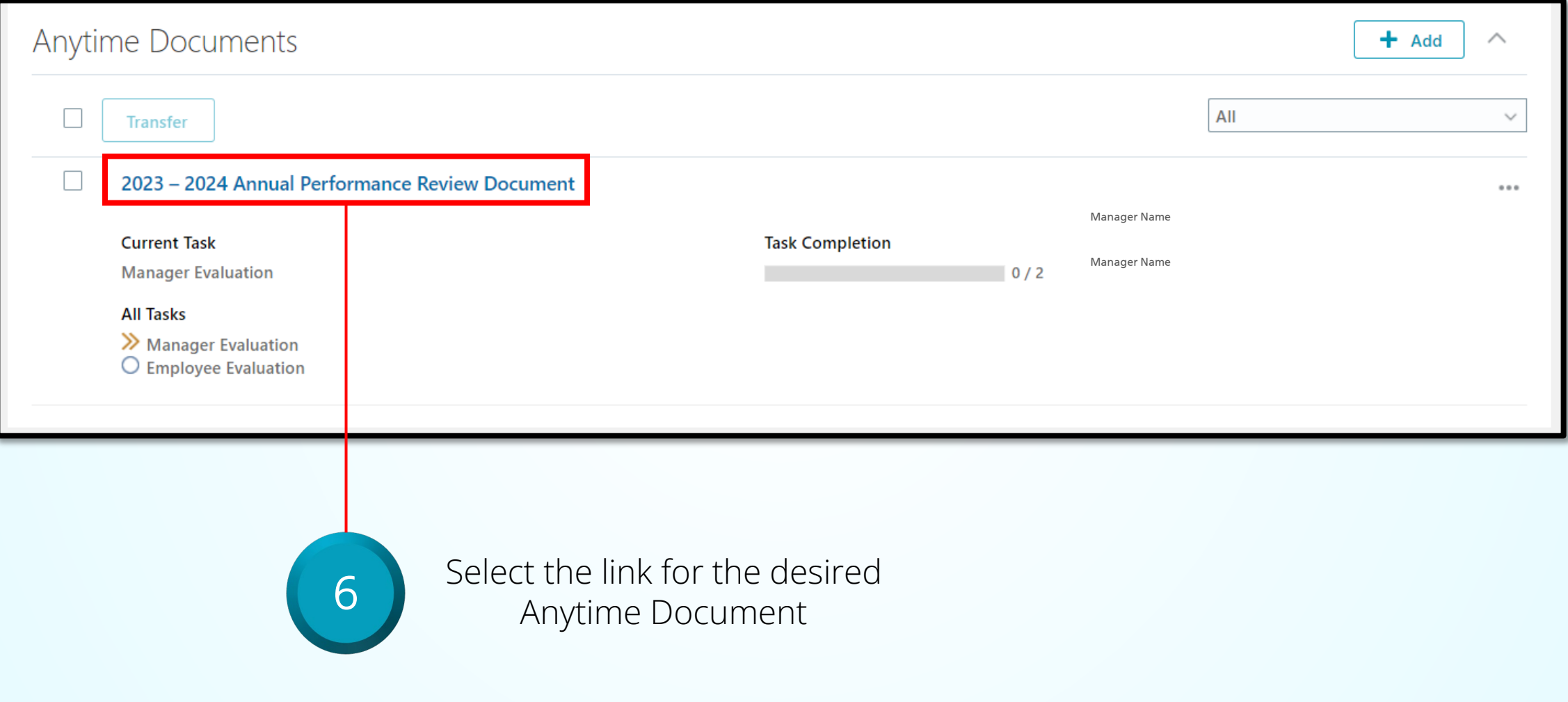

#### **Records Maintenance, Storage & Administration**

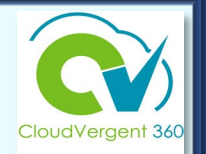

#### Personnel Records

- Required documentation after January 2022 is housed in CV360.
- All performance documentation (Check-in Documentation, Anytime Document, and other authorized formats) are stored in CV360 only and not maintained at the department level in a separate record.

#### Open Records Requests (ORR)

- Any required personnel related documents created after January 2022 are retrieved from CV360 for ORR and any other administrative and legal inquiries from CV360.
- All other records will be retrieved from department and HR manual records.
- All departments should use the same procedure to respond within the required timeframe.

# **Helpful Hints**

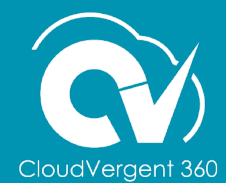

# Helpful Hints

Use either Google Chrome or Firefox when working in CV360

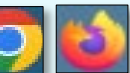

When logging in remotely, make sure to connect via GlobalProtect

Connecting to CV360 from an iPad restricts functionality – connect from a PC or laptop

Complete feedback in a Word document and copy/paste into the appropriate fields in the Anytime document

The number of characters are unlimited, but the use of concise statements are recommended to capture value added feedback.

Print or save a copy of Anytime documents from the ellipsis (…)

Managers should have a preliminary conversation with their department head to discuss any individual performance concerns and to obtain any feedback they may want to include prior to documenting in CV360

### **How to Print/Save a Check-In Document**

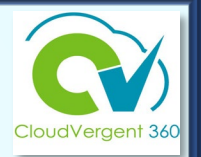

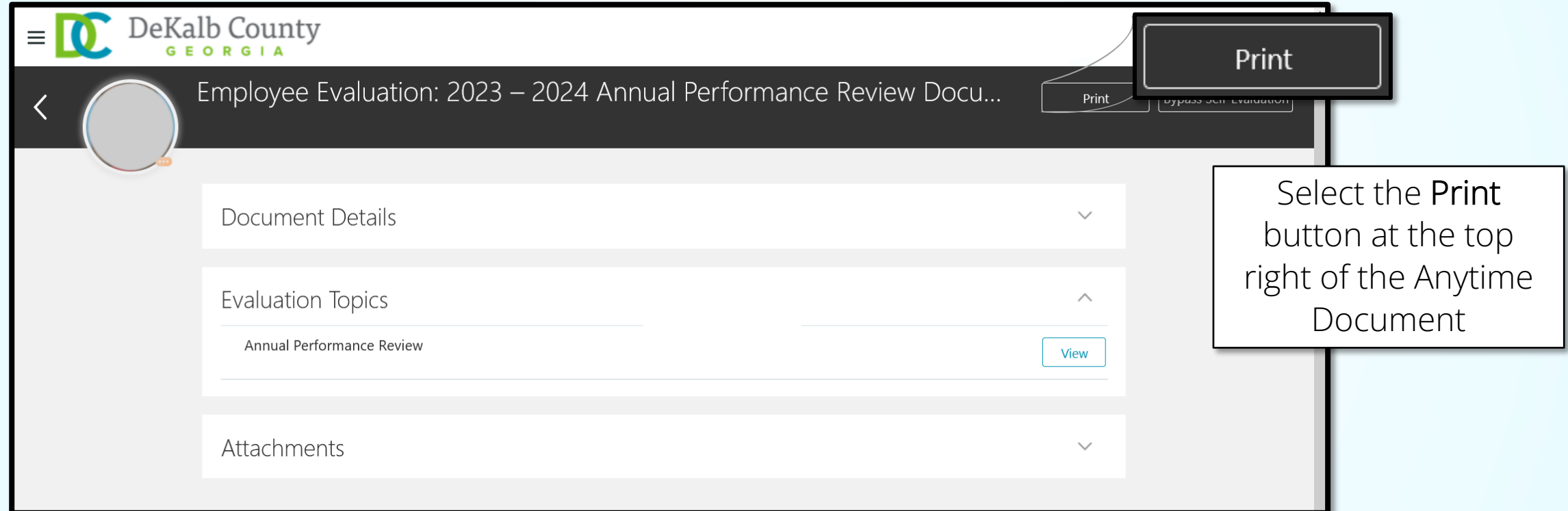
## **Talent** Management **Resources**

**For additional information on the topics covered in this training use the following resources**

- [CV360 Training Hub](https://www.dekalbcountyga.gov/information-technology/cv360-training)
- QRG (If applicable)
- **Contact us at [HRTalent@dekalbcountyga.gov](mailto:HRTalent@dekalbcountyga.gov) and CV360Training@dekalbcountyga.gov**